2014.5.9

# 供給約款作成の流れ 供給約款料金算定ツール

# 株式会社カナデンブレイン

**KANADEN** 

モデルとする地点群のデータ

| 事業者情報       |                                                                   | 土地       |                 |
|-------------|-------------------------------------------------------------------|----------|-----------------|
| 会社名         | ガス<br>株式会社コミュニティー                                                 | 投資の有無    | あり              |
| 会社所在地       | 東京都港区西新橋<br>- 0<br>$105 - 0003$<br>$\qquad \qquad \longleftarrow$ | 取得日      | 1987年04月01      |
| 代表者役職       | 代表取締役                                                             | 取得面積(m2) | 300m2           |
| 代表者氏名       | 簡<br>太郎<br>易                                                      | 取得額      | $6,000,000$ (円) |
| 営業区分(公私の区分) | 私営                                                                | 固定資産評価額  | $4,000,000$ (円) |
| 管轄          | 関東経済産業局                                                           | 貯槽量      | 3トン未満           |
| 使用区分        | 使用する                                                              | 離隔方向     | 2方向             |

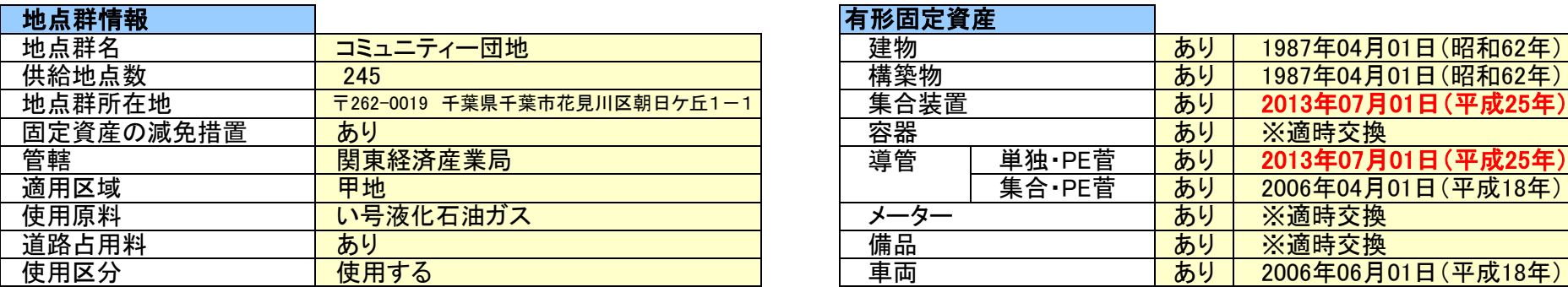

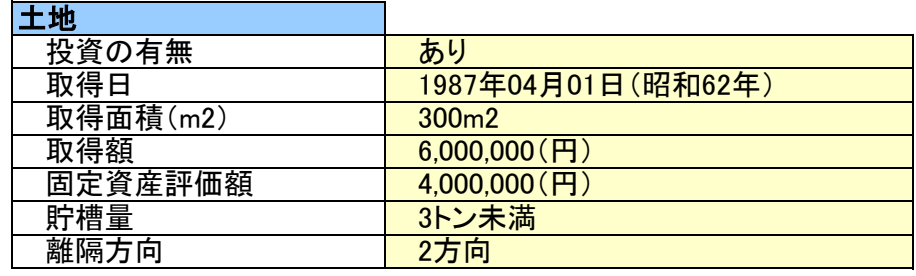

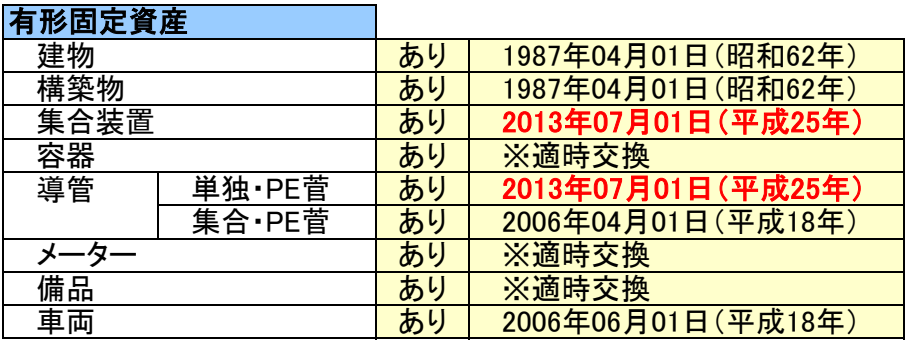

※今回、集合装置、単独分の導管入れ替えを実施した。 ※車両は、使っている最も古い車両の投資時期。

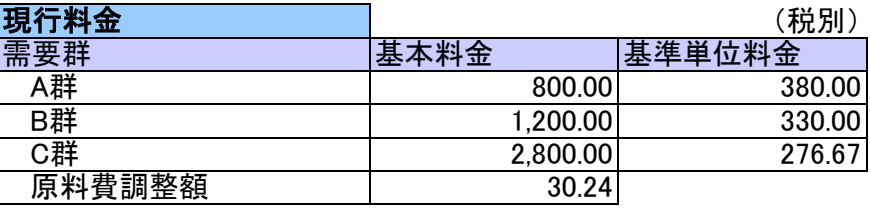

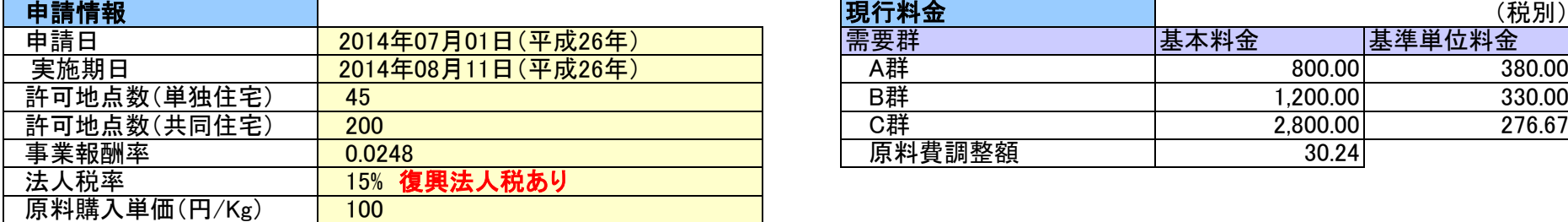

# ●デスクトップの『供給約款料金算定ツール』 アイコンをクリックします。

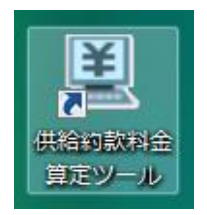

# ●事業者情報を登録します。

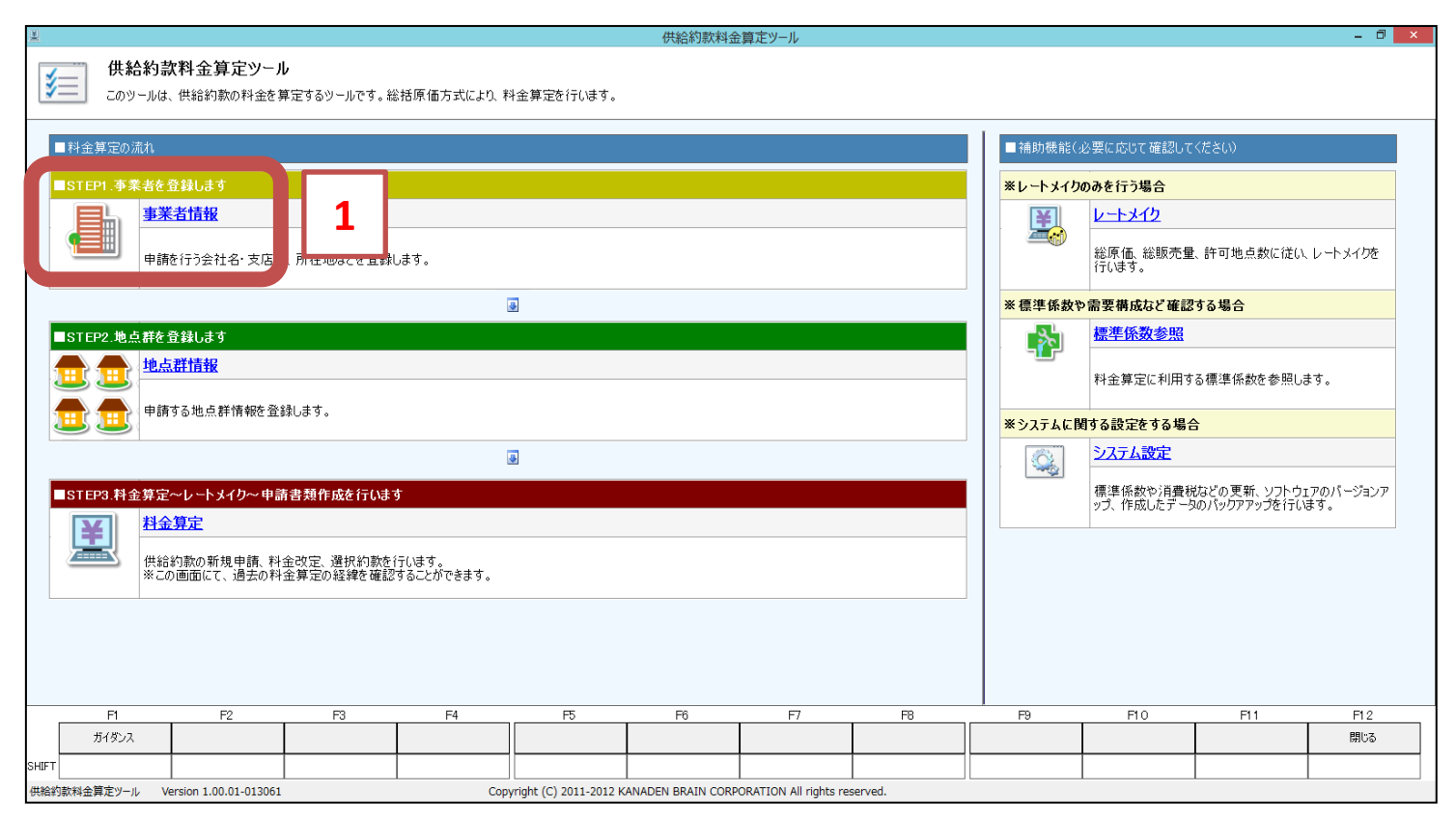

※サンプルの「株式会社コミュニティーガス」を上書きします。

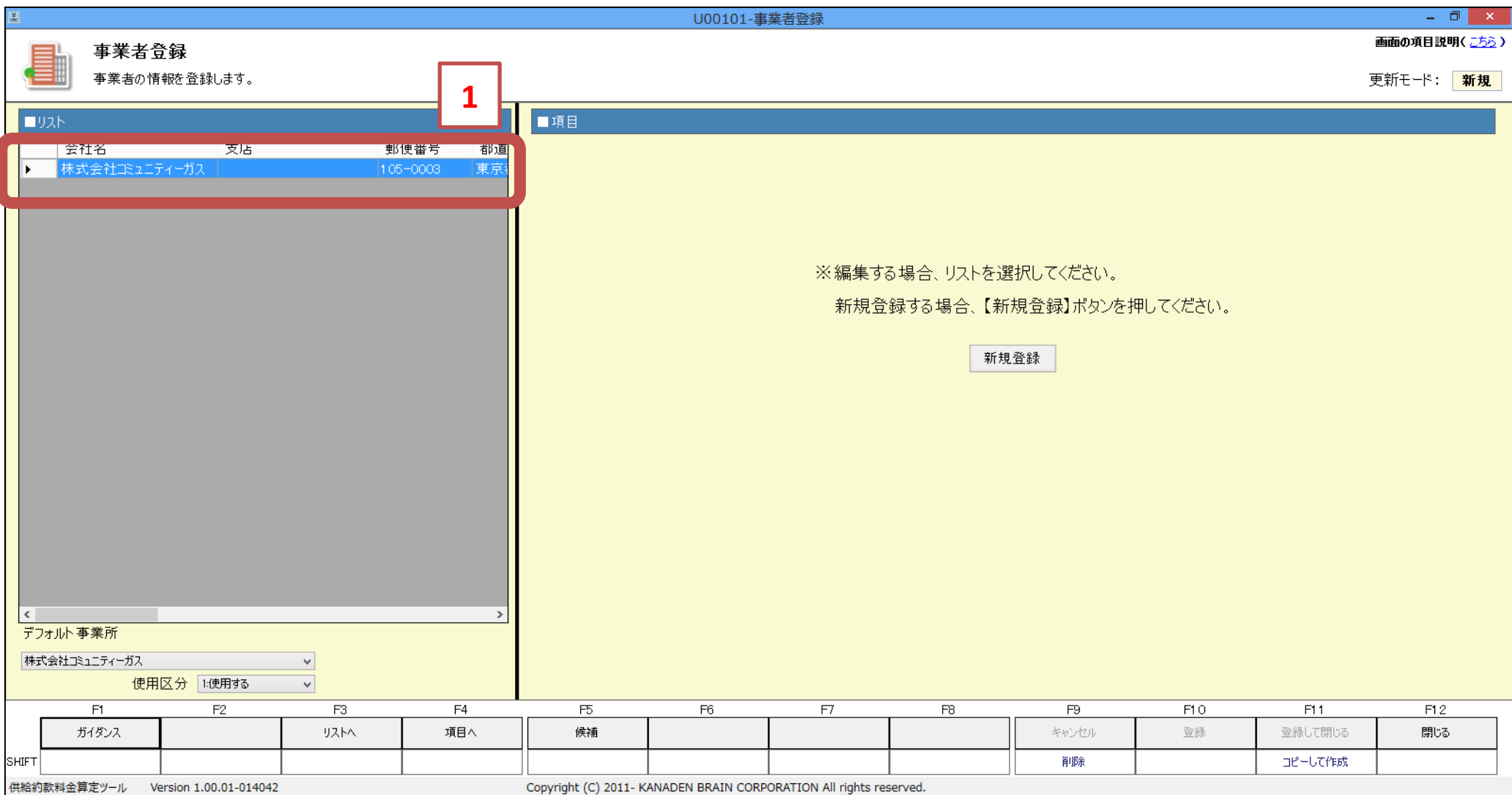

# ※項目を入力し、最後に 『F11:更新して閉じる』 を押してください。

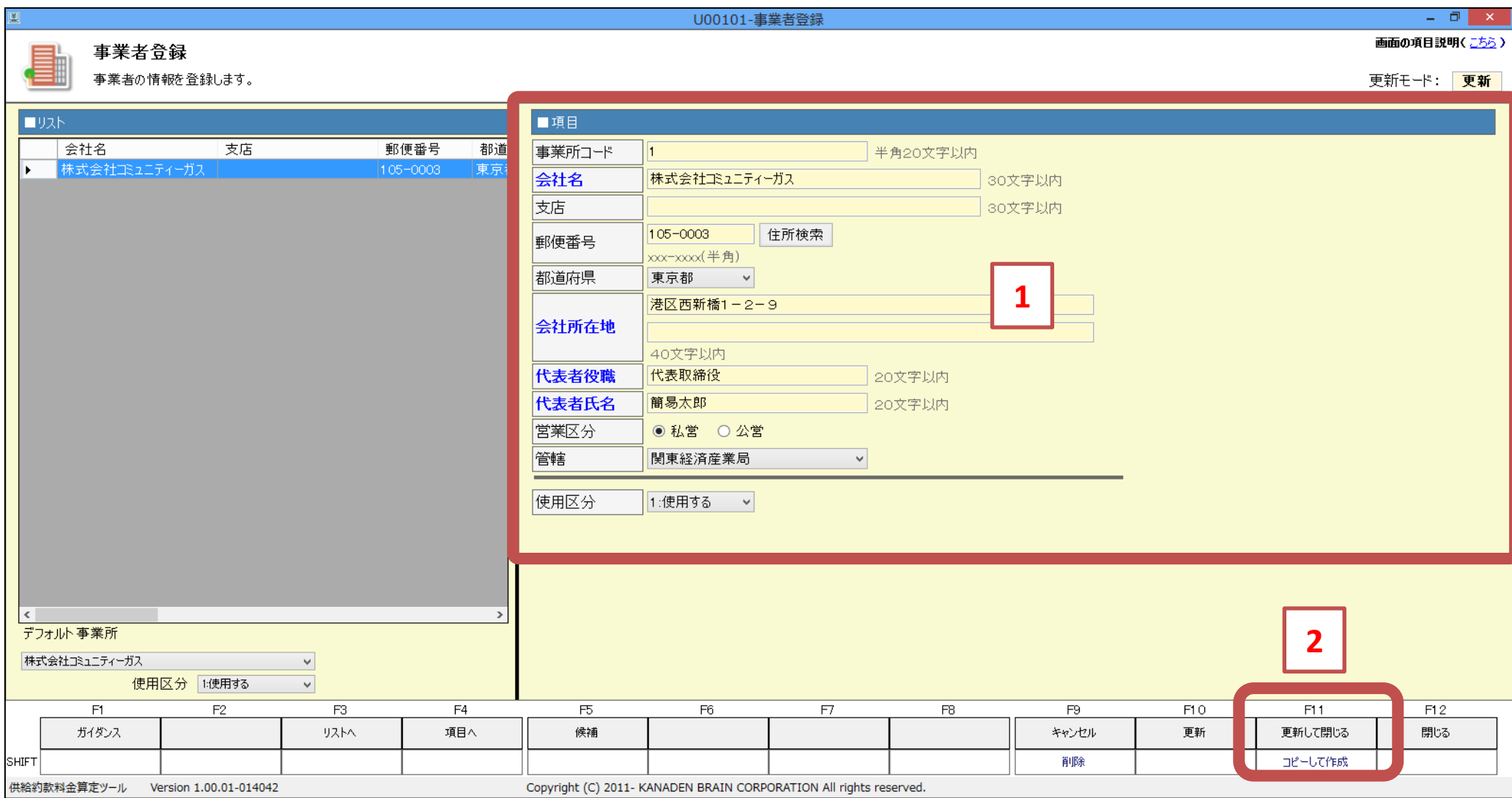

## 【補足説明】

#### ①会社名、会社所在地、代表者役職・氏名

登録された内容は、申請書に印字されます。 所在地については、長い場合、2行に分けて登録してください。短い場合は、1行でもかまいません。 ※郵便番号は特に必要ありません。

#### ②都道府県

労務費の算定に使用します。間違いのないように設定してください。

#### ③営業区分

私営/公営は、営業費外経費の算定に使用します。

# ●地点群情報を登録します。

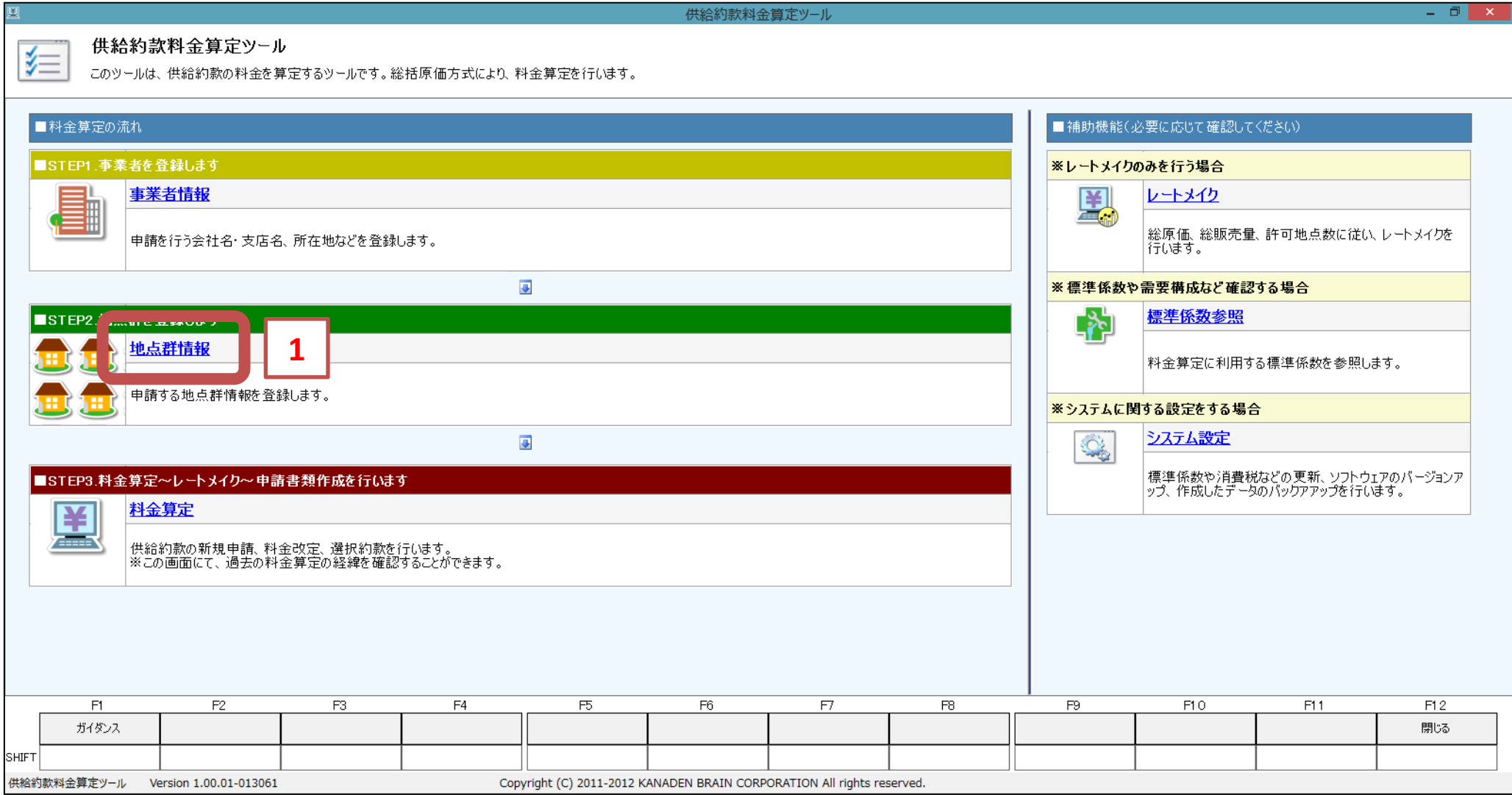

※サンプルの「コミュニティー団地」を上書きします。

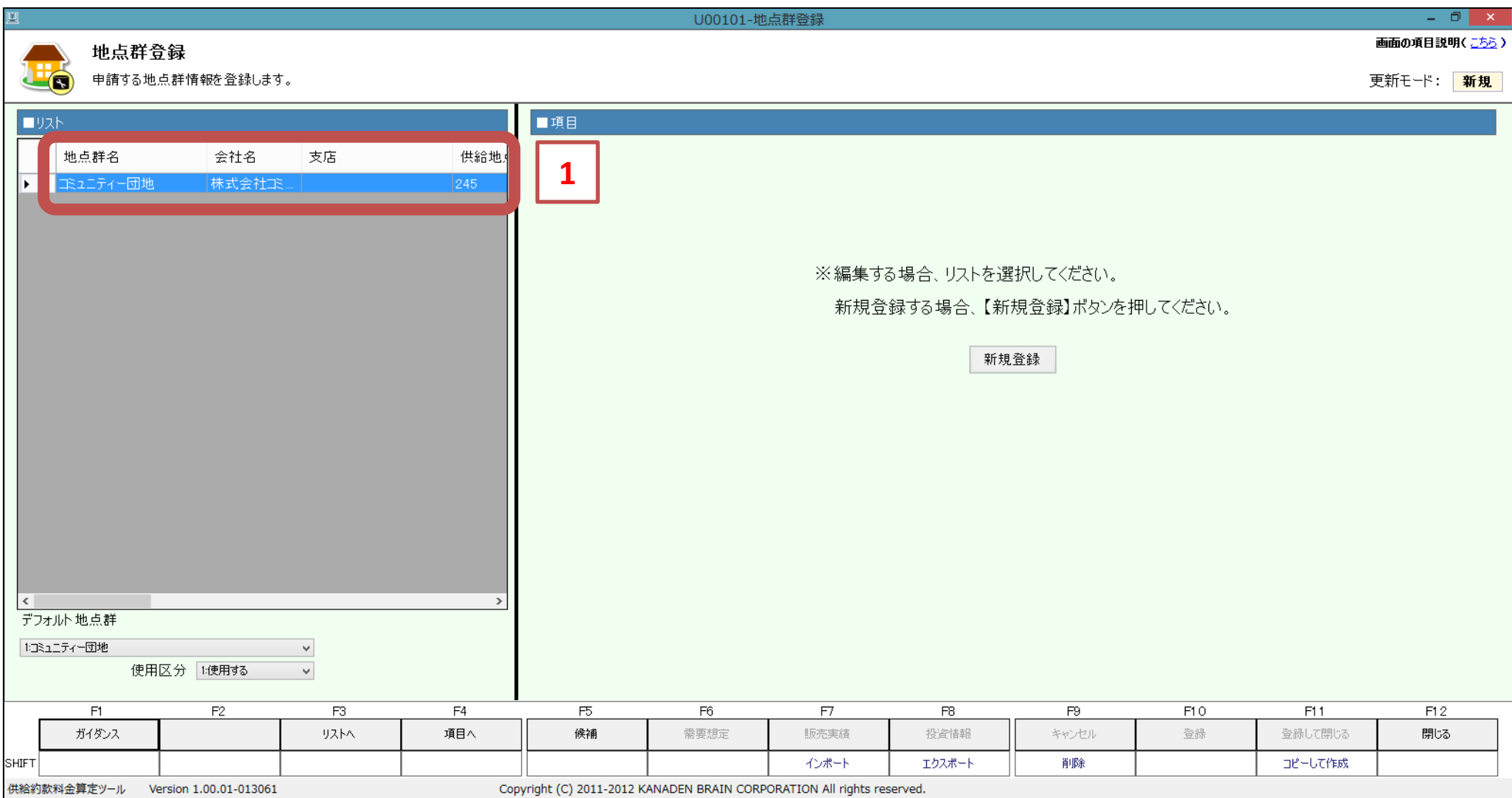

# ※項目を入力し、最後に 『F11:更新して閉じる』 を押してください。

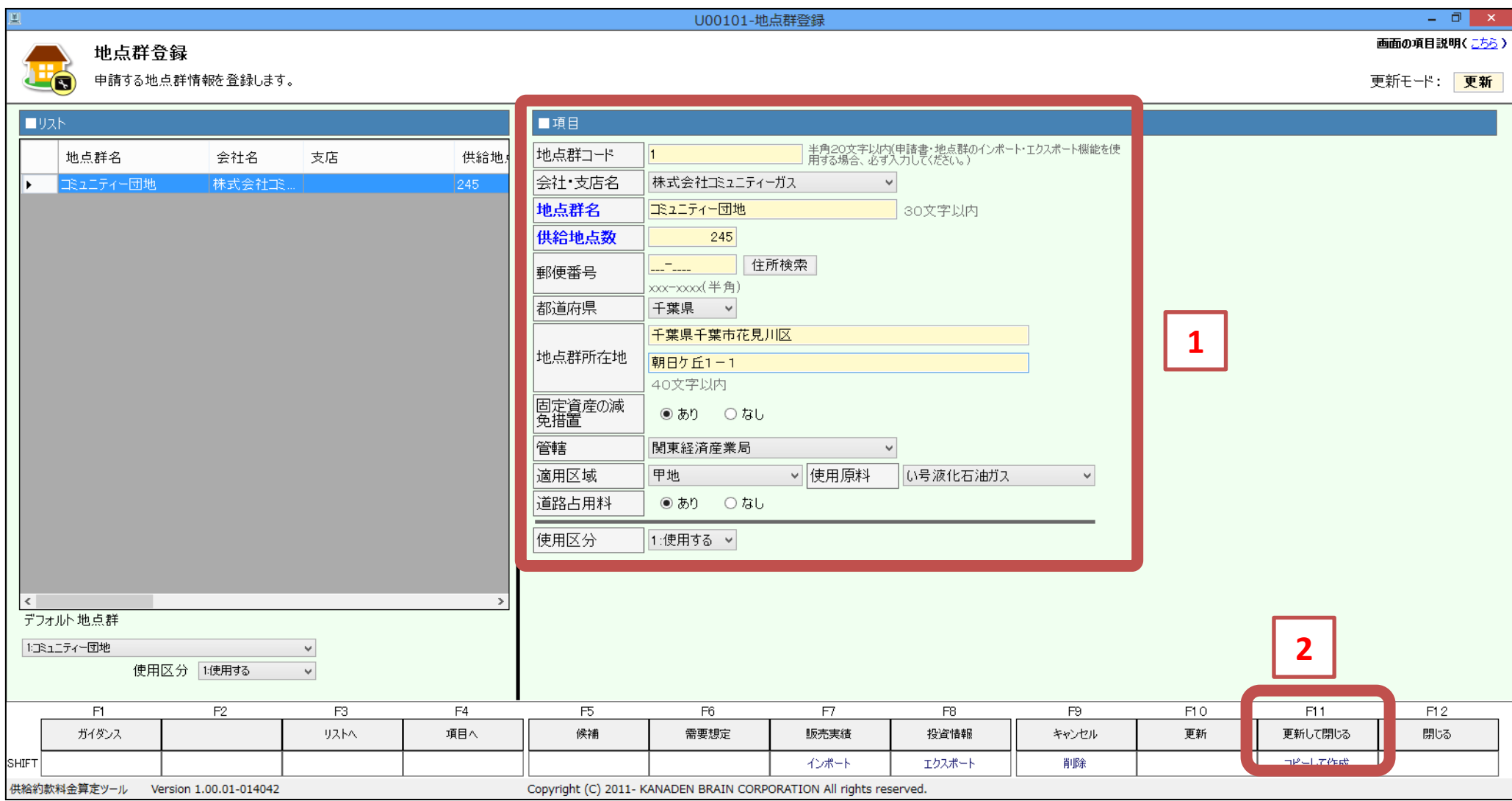

# 【補足説明】

#### ①地点群名、地点群所在地

登録された内容は、申請書に印字されます。 所在地については、長い場合、2行に分けて登録してください。短い場合は、1行でもかまいません。 ※郵便番号は特に必要ありません。

#### ②供給地点数

許可地点数を設定してください。

#### ③都道府県

さまざまな項目の算定に使用しますので、特に注意してください。

#### ④固定資産の減免措置

原則『あり』です。 詳細は、地方税法第349条の3第3項(固定資産税の課税基準などの特例)の適用の有無をご確認ください。

#### ⑤適用区域

料金算定の手引きをご確認ください。

※複数ある場合、『F10更新』ボタンで確定し、『新規登録』ボタンを押して入力してください。

# ●料金算定を行います。

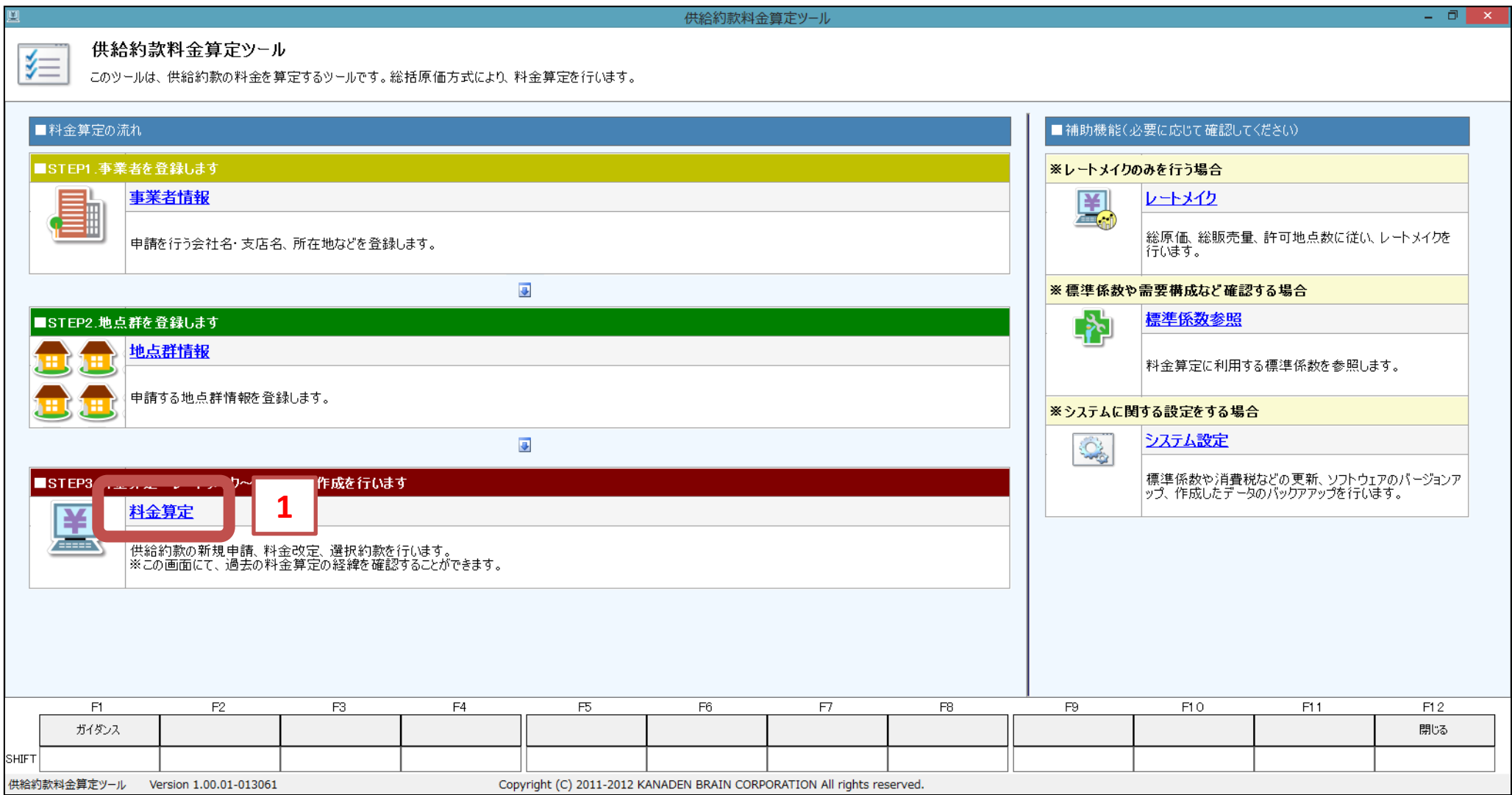

## ※料金改定する地点群を選択し、『F7:新規申請』ボタンをクリックします。

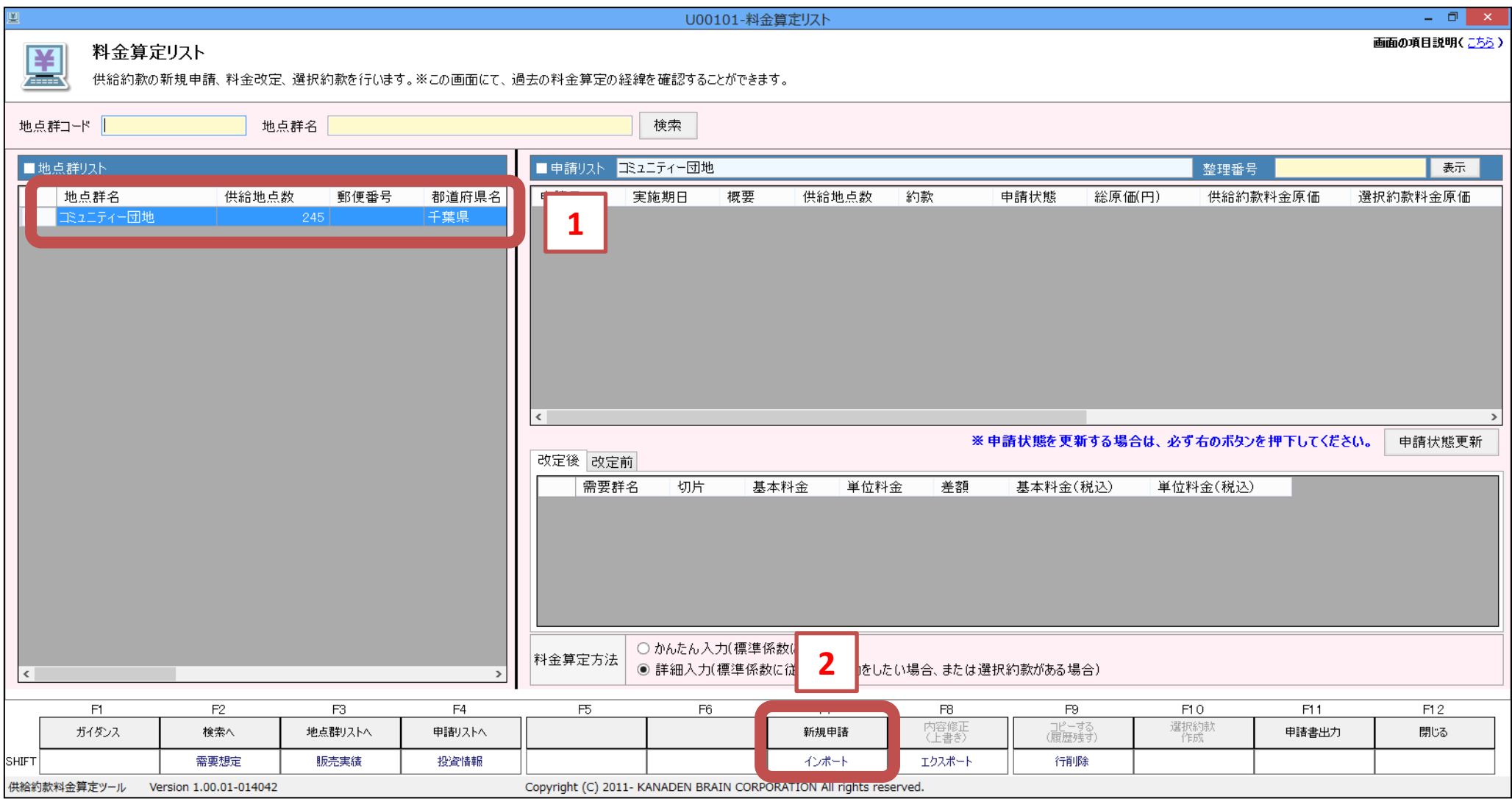

・修正する場合は、『F8:内容修正』ボタンをクリックしてください。 ・コピーして違うパターンの書類を作成する場合は、『F9コピーする』ボタンをクリックしてください。

# ※『基本入力』タブをクリックし、各項目を入力してください。

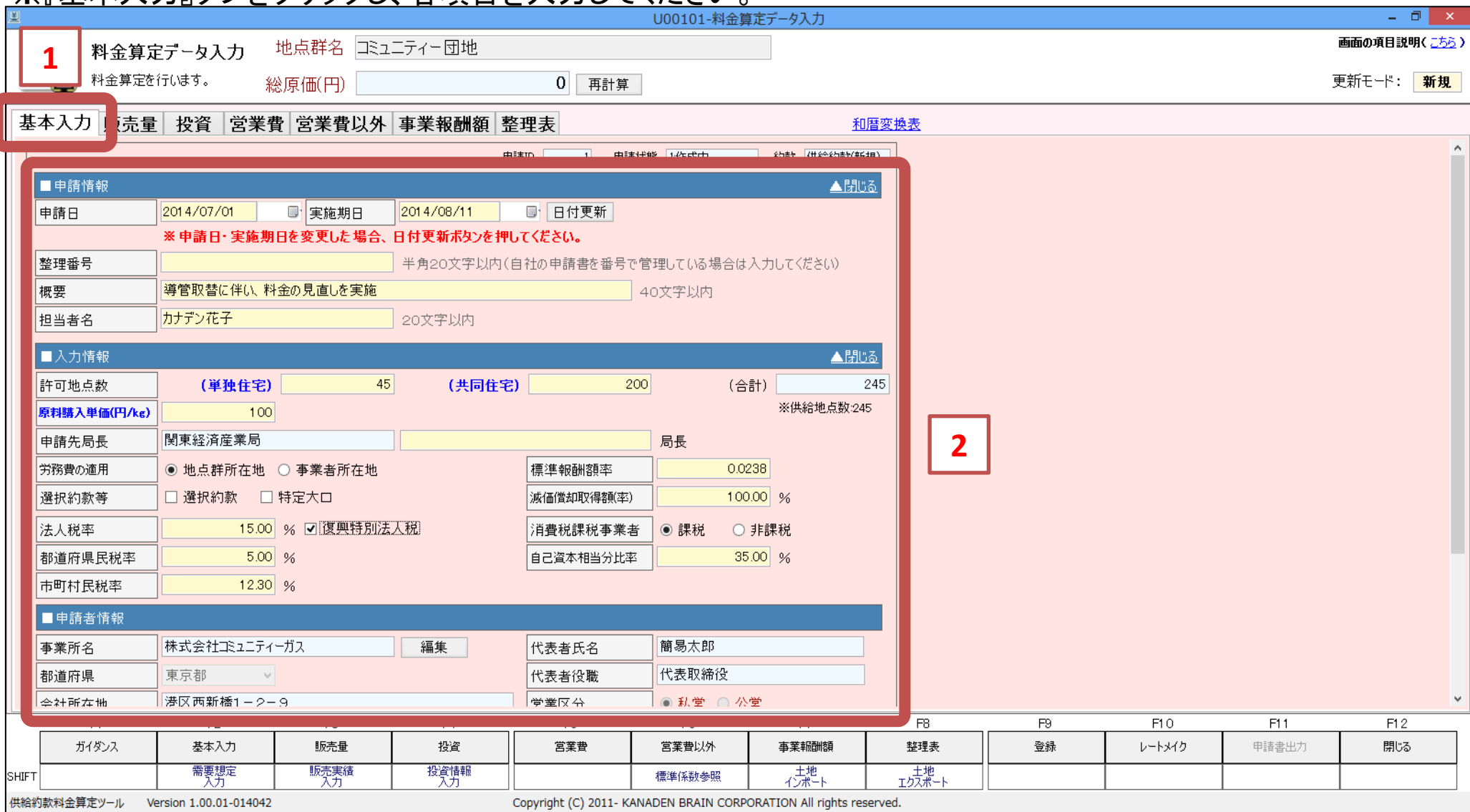

# 【補足説明】

#### ①実施期日、申請日

原則、実施期日は『定例検針日』の翌日となります。原料費調整が3ヶ月調整の場合、実施月は調整月に合わせ た方が運用の手間(案内や料金表の変更など)が軽減できます。

#### ②概要

料金算定の概要(実施理由や特徴)を記録しておきます。あとで確認するときに便利です。

(例.『販売量は実績、その他は標準係数で算定』など)

#### ③原料購入単価

3か月の加重平均で計算します。以下の書式で計算してください。 (簡易ガス事業の産気率は液石とことなります。注意してください。)

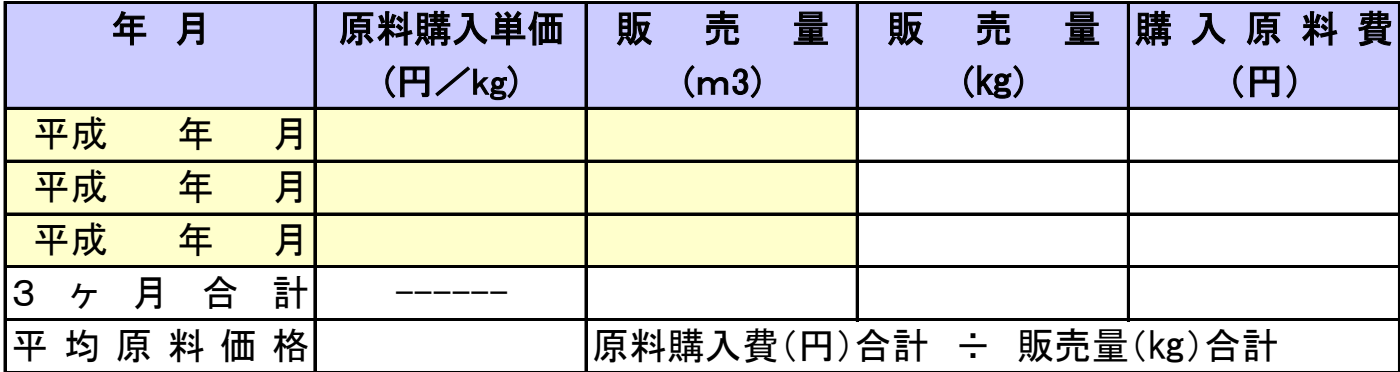

#### ④局長名

個人名の記載が求められる場合、記入してください。

#### ⑤労務費の適用

労務費を事業者と地点群どちらの所在地(都道府県)の基準で算定するかを決定します。初期値は『地点群所在地』 となります。

#### ⑥法人税率

自社の法人税率を確認してください。復興特別法人税は対象事業年度の場合、チェックを入れてください。

#### ⑦標準事業報酬率

標準報酬額率は、年度毎に変更になります。行政からの案内を確認してください。

#### ⑧減価償却取得額(率)

減価償却処理が、残存価格10%を残す運用の場合、減価償却取得額(率)は90%、1円だけ残す運用の場合、 100%としてください。

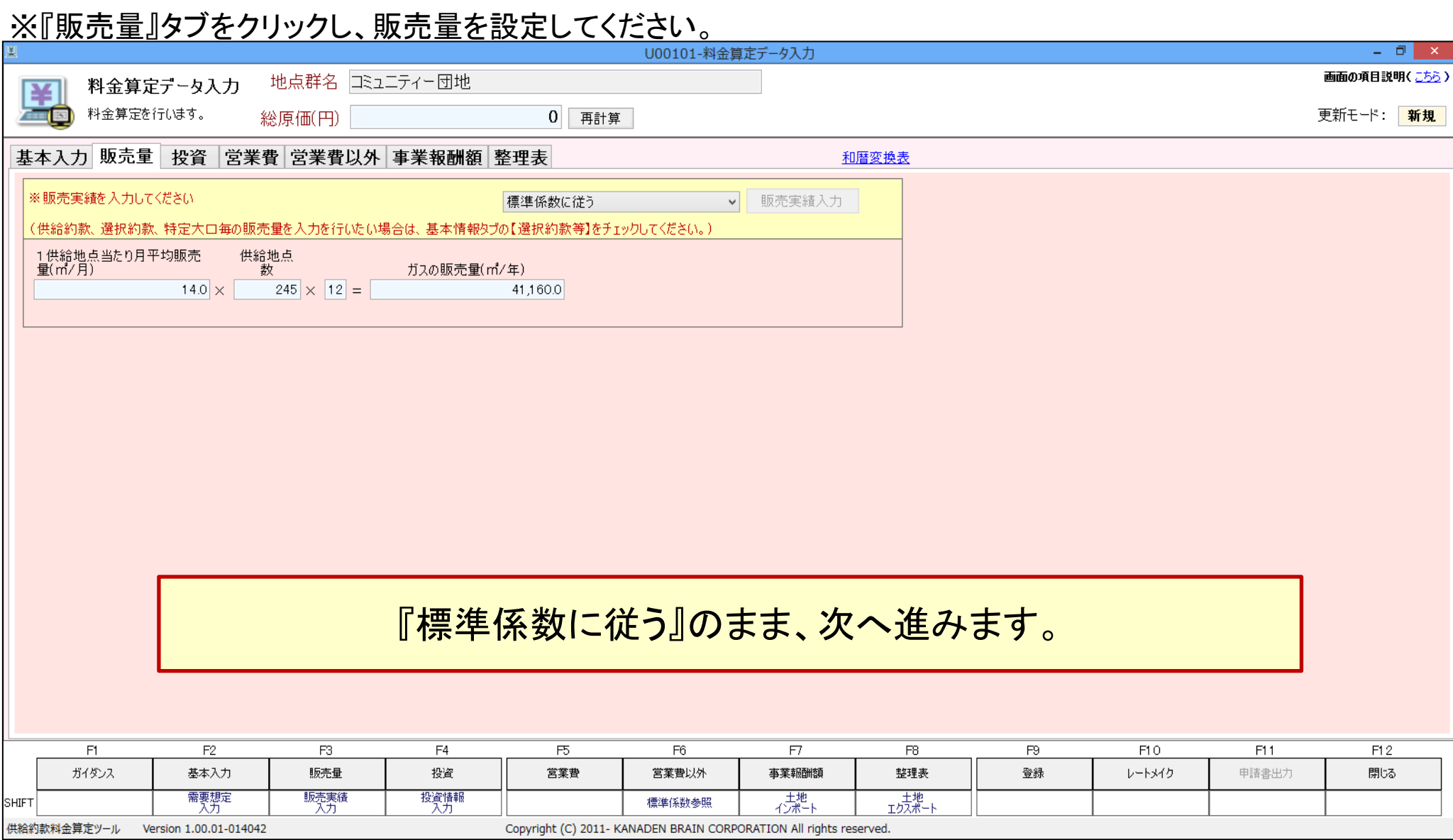

# ※販売量を実績で登録される場合、以下の表で求めてください。

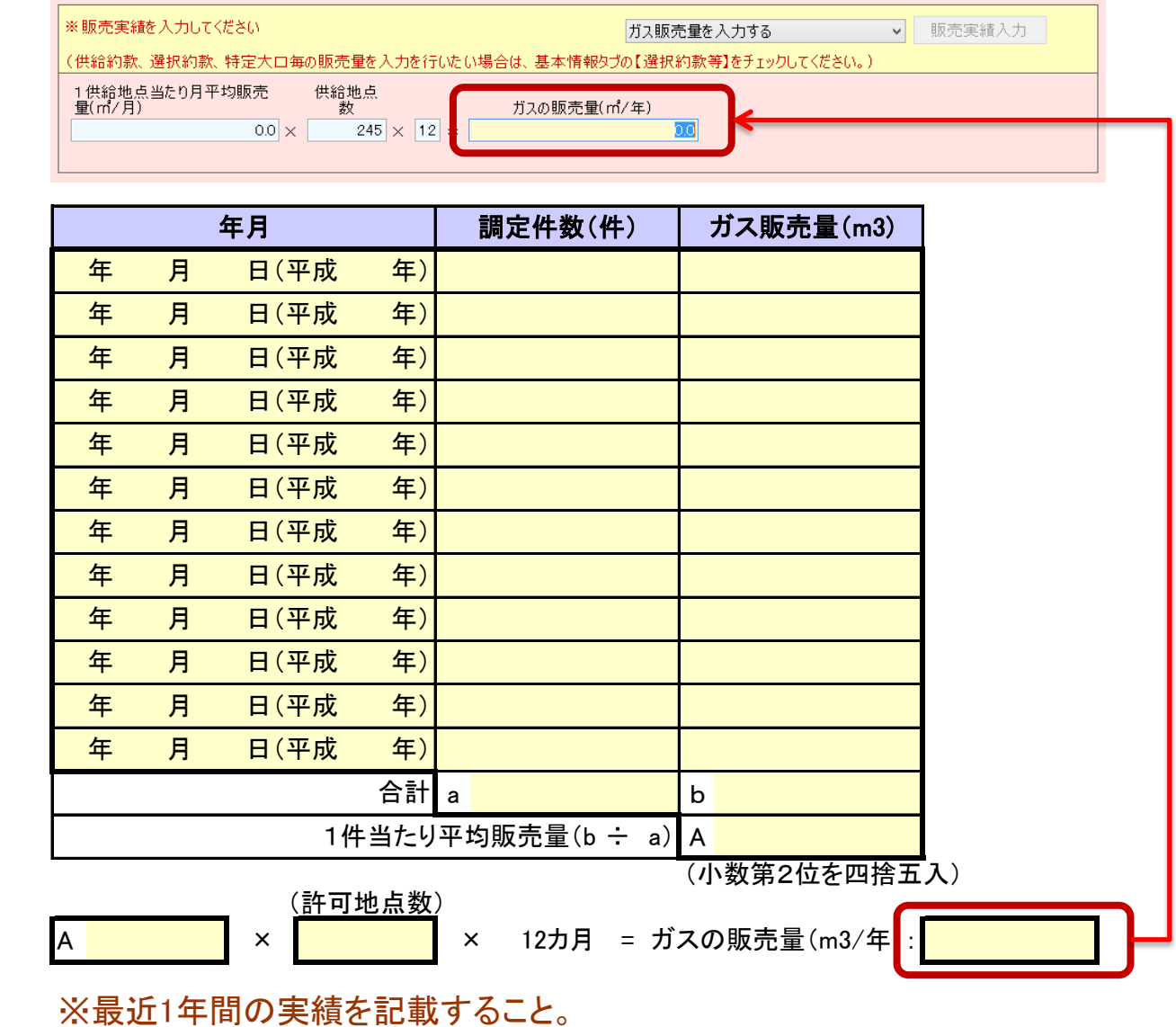

※販売量と調定件数は、「ガス事業生産動態統計調査票」から転記すること。

※『土地』を入力します。

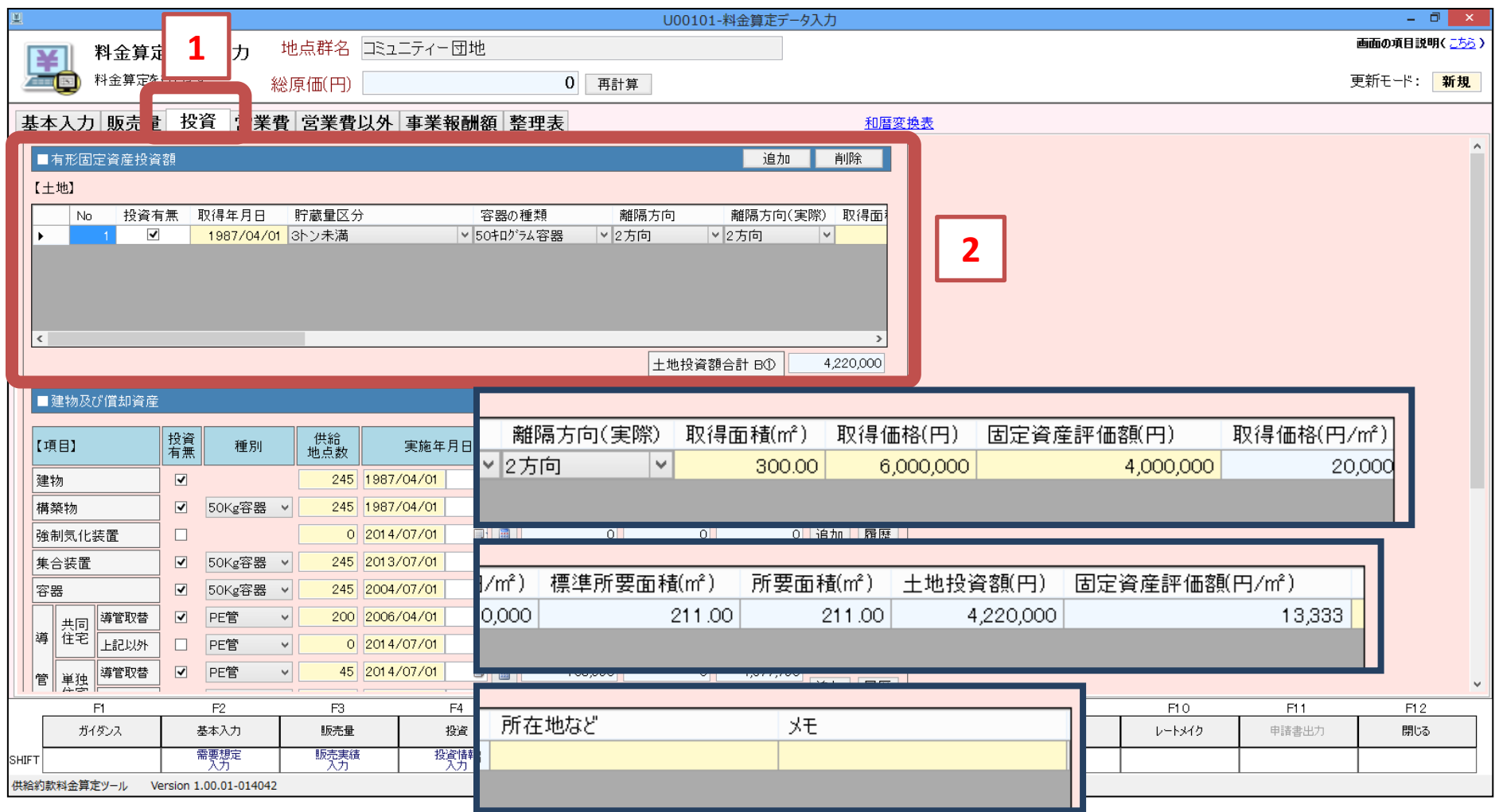

# 【補足説明】

・特定製造所の土地が対象となります。標準係数に従い、供給に必要な所要面積が求められます。

・第2種保安物件の離隔方向をご確認ください。

・土地の固定資産評価額が必要となります。固定資産税額がわかる資料(納税書など)を、ご用意ください。

※『建物及び償却資産』を入力します。 インタンス インタンス インタンス おぼ変換表

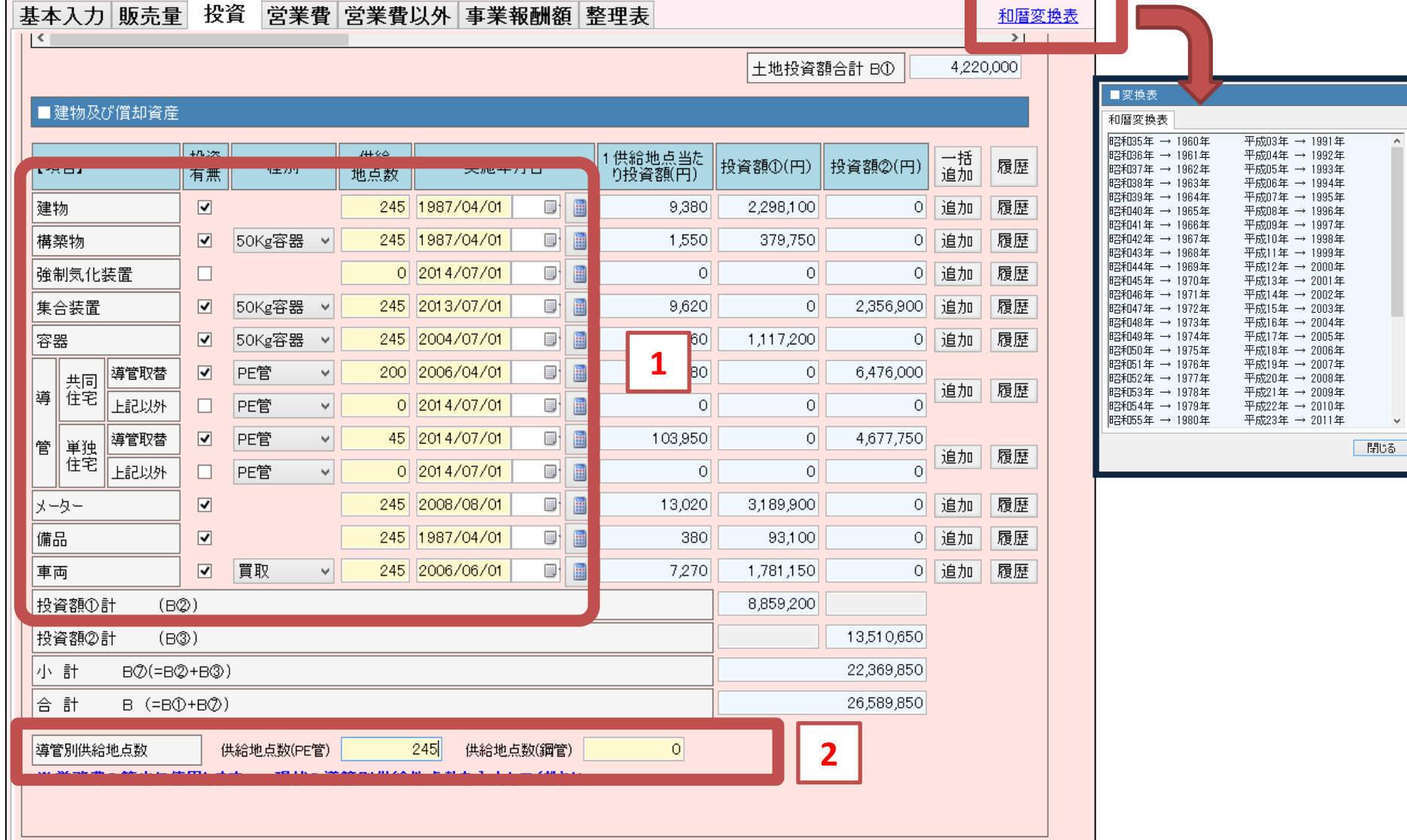

【補足説明】

・地点数と投資時期を設定しますと、標準係数に従い投資額が算定されます。

投資登録の方法は地点群の事情により異なります。

投資の実施年月日の決定方法は、別冊の「簡易ガス料金算定ツール活用事例ご紹介」に示していますので、ご確認ください。 この事例では以下の判断基準で投資の実施年月日を決定しています。

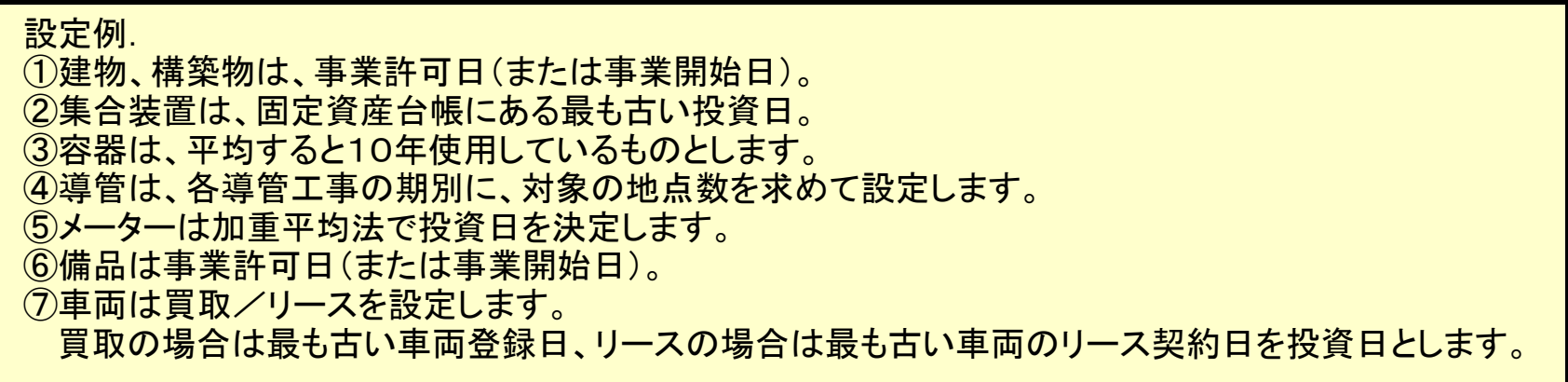

・複数の時期にまたがって投資されている場合、『追加』ボタンを押して、投資時期別に登録してください。 その場合、対象の地点数と投資期日が必要となります。

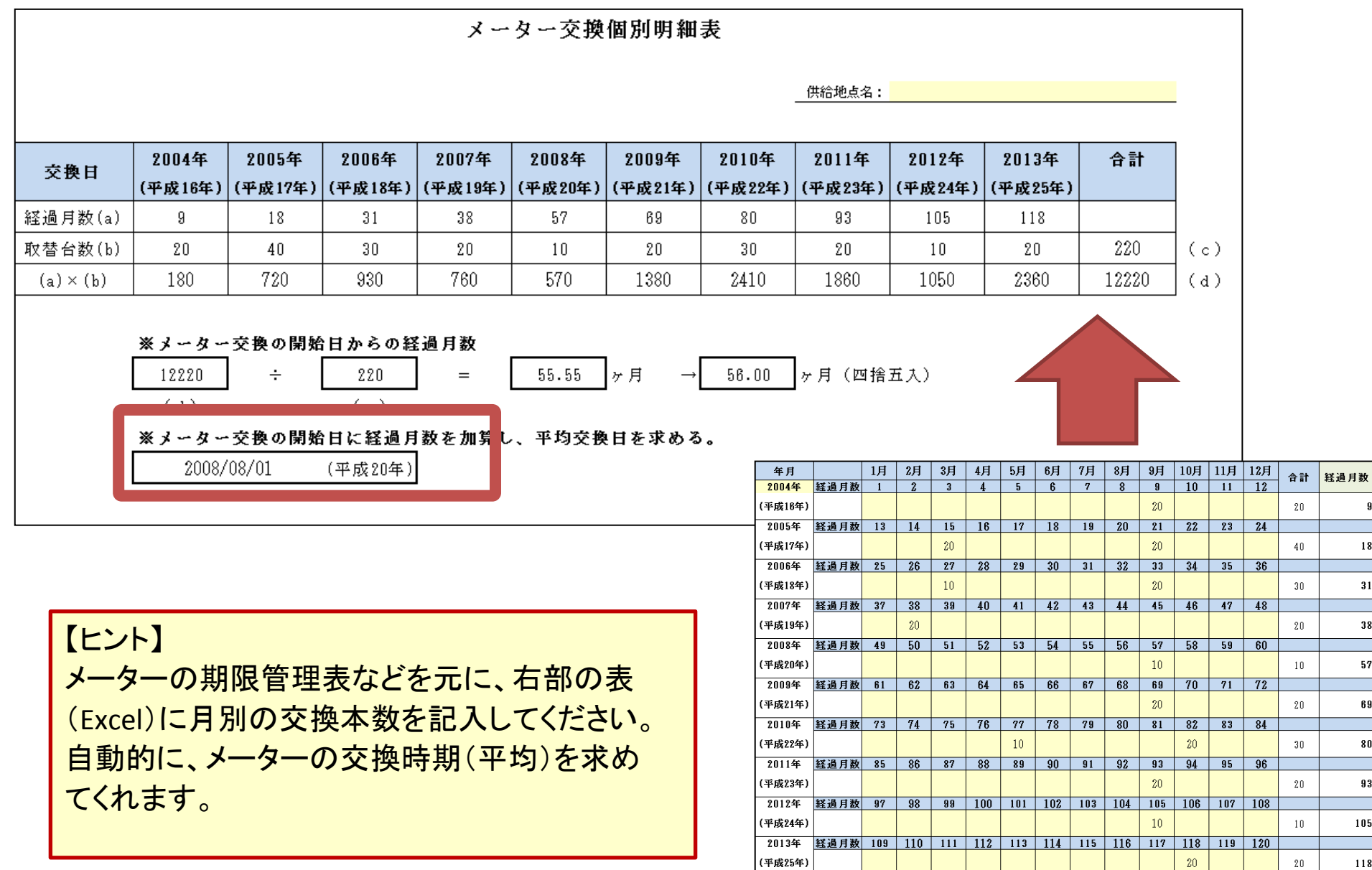

 $18$ 

 $31$  $\overline{\phantom{0}38}$ 

 $57$ 

69

 $\bf{80}$ 

93

105

 $118$ 

 $\mathbf{20}^-$ 

 $20\,$ 

※『整理表』タブを開き、総原価の内訳を確認します。

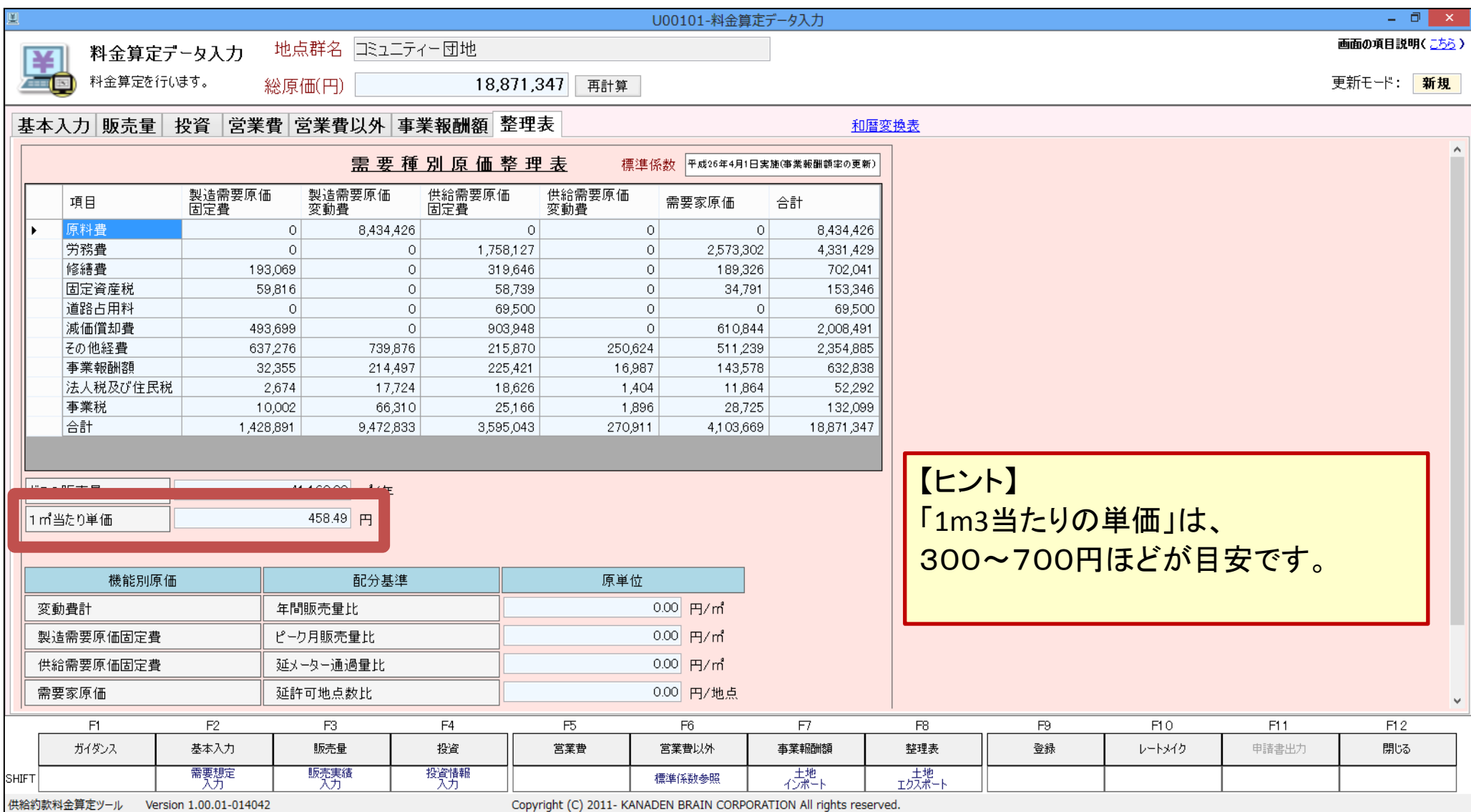

# ●レートメイクを行います。

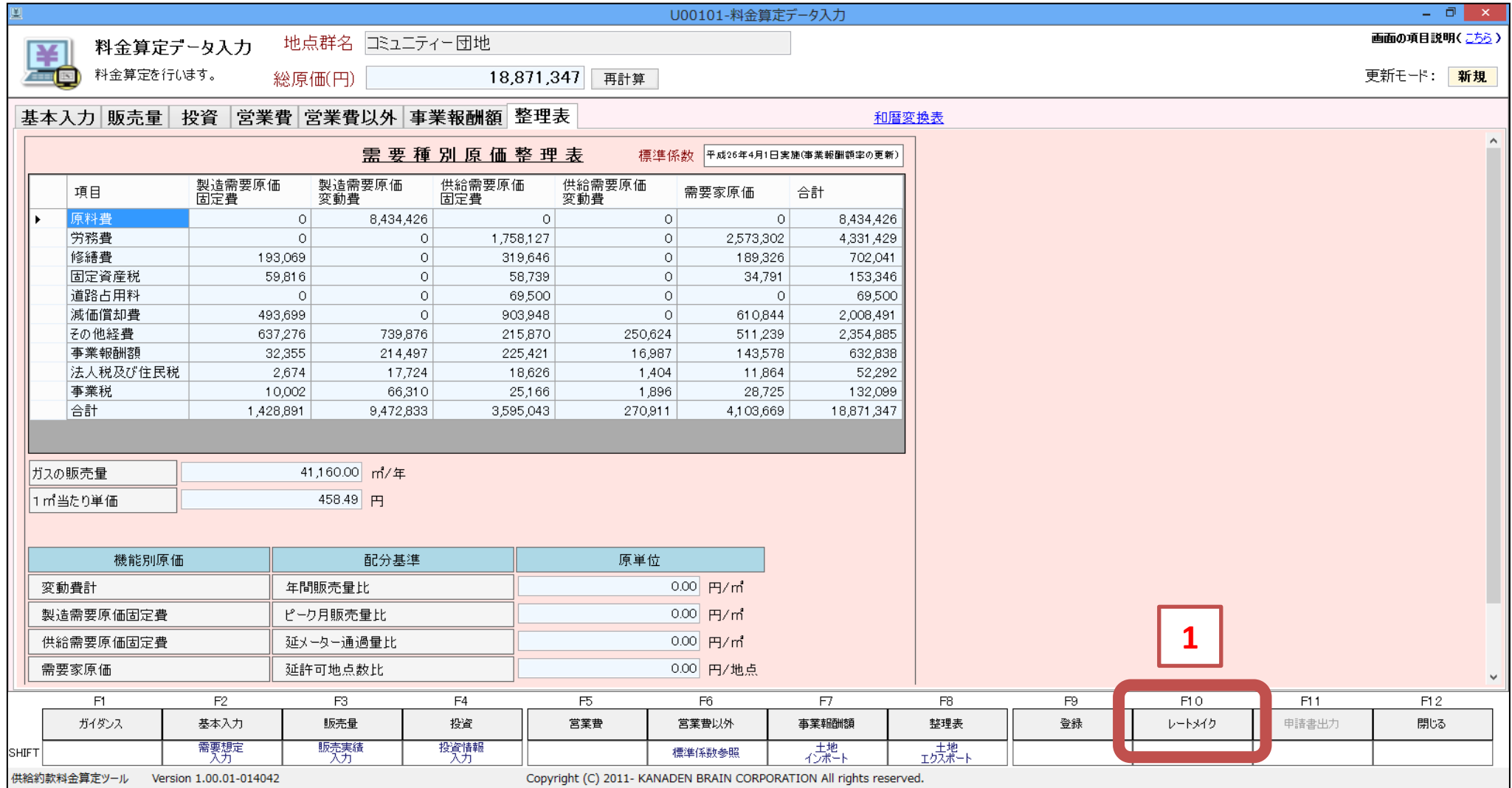

※現在の約款料金と原料費調整費を設定します。

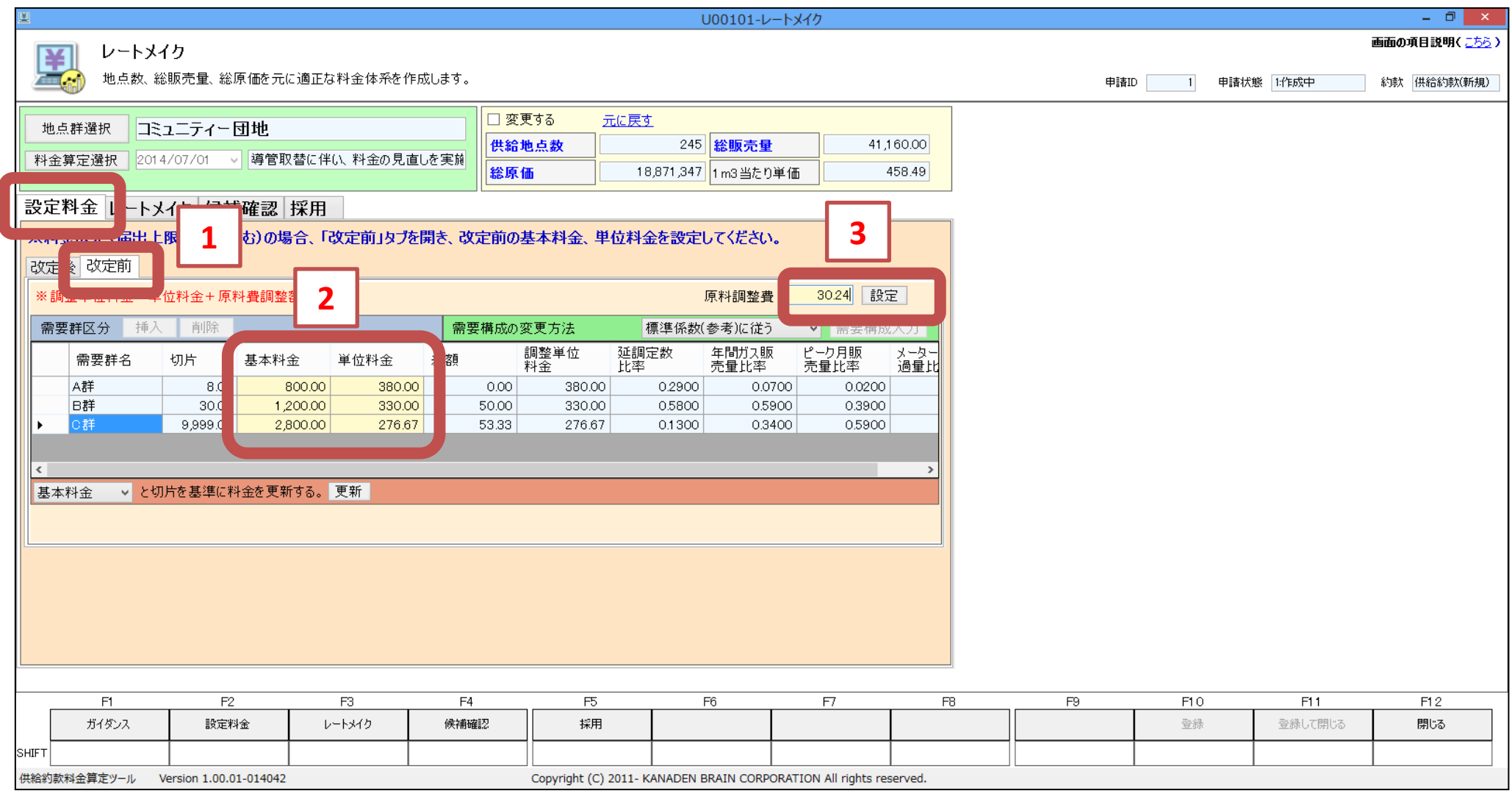

・原料費調整額を設定した後は、必ず『設定』ボタンをクリックしてください。

・2郡の場合、「需要構成の変更方法」=直接入力するに変更して、需要群の変更を行ってください。

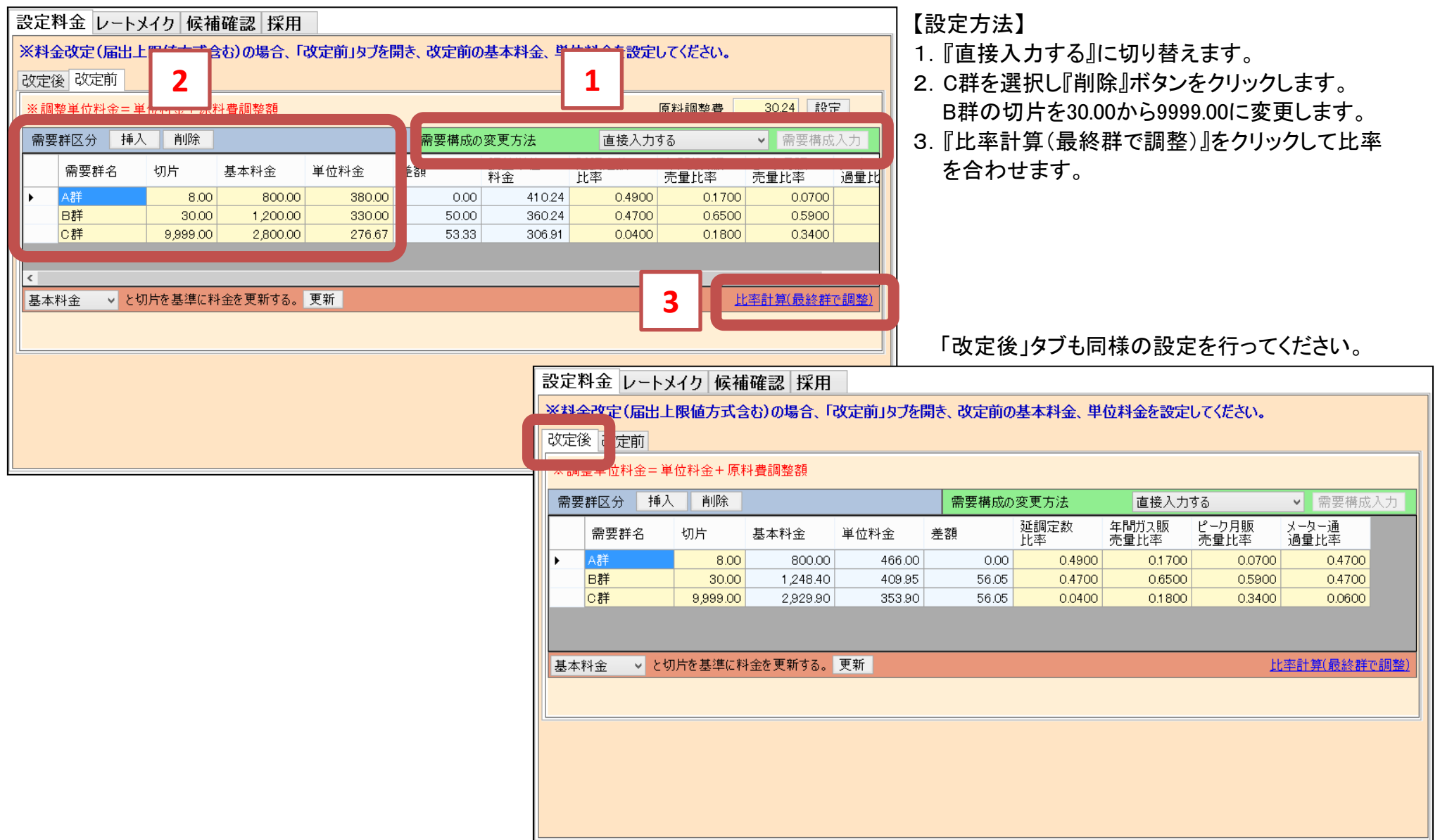

※新しい約款料金を生成します。

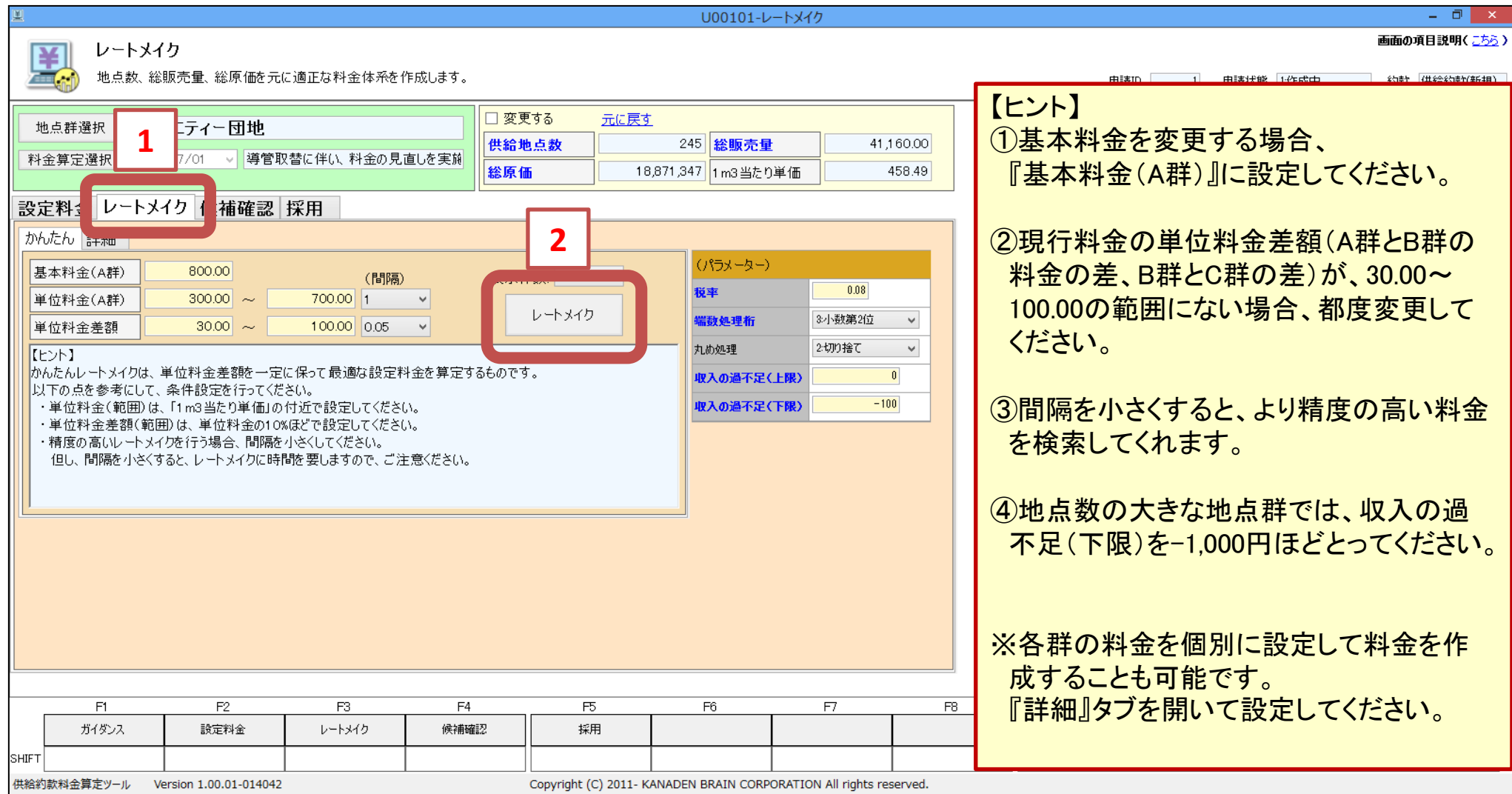

#### ※自動的に『候補確認』タブへ切り替わります。料金の候補にチェックを付け、『候補にする』ボタンをクリックして ください。

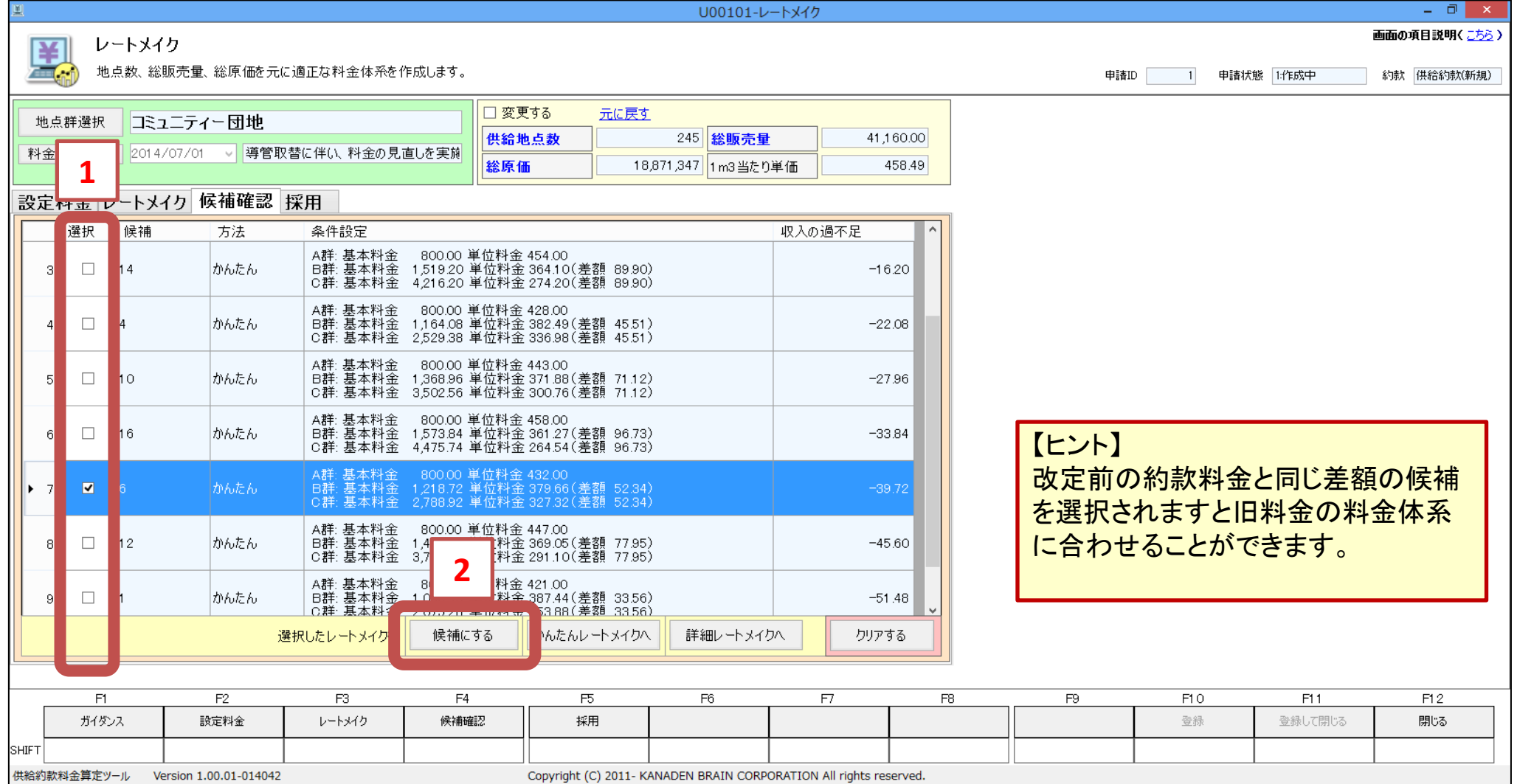

※料金改定率を確認します。

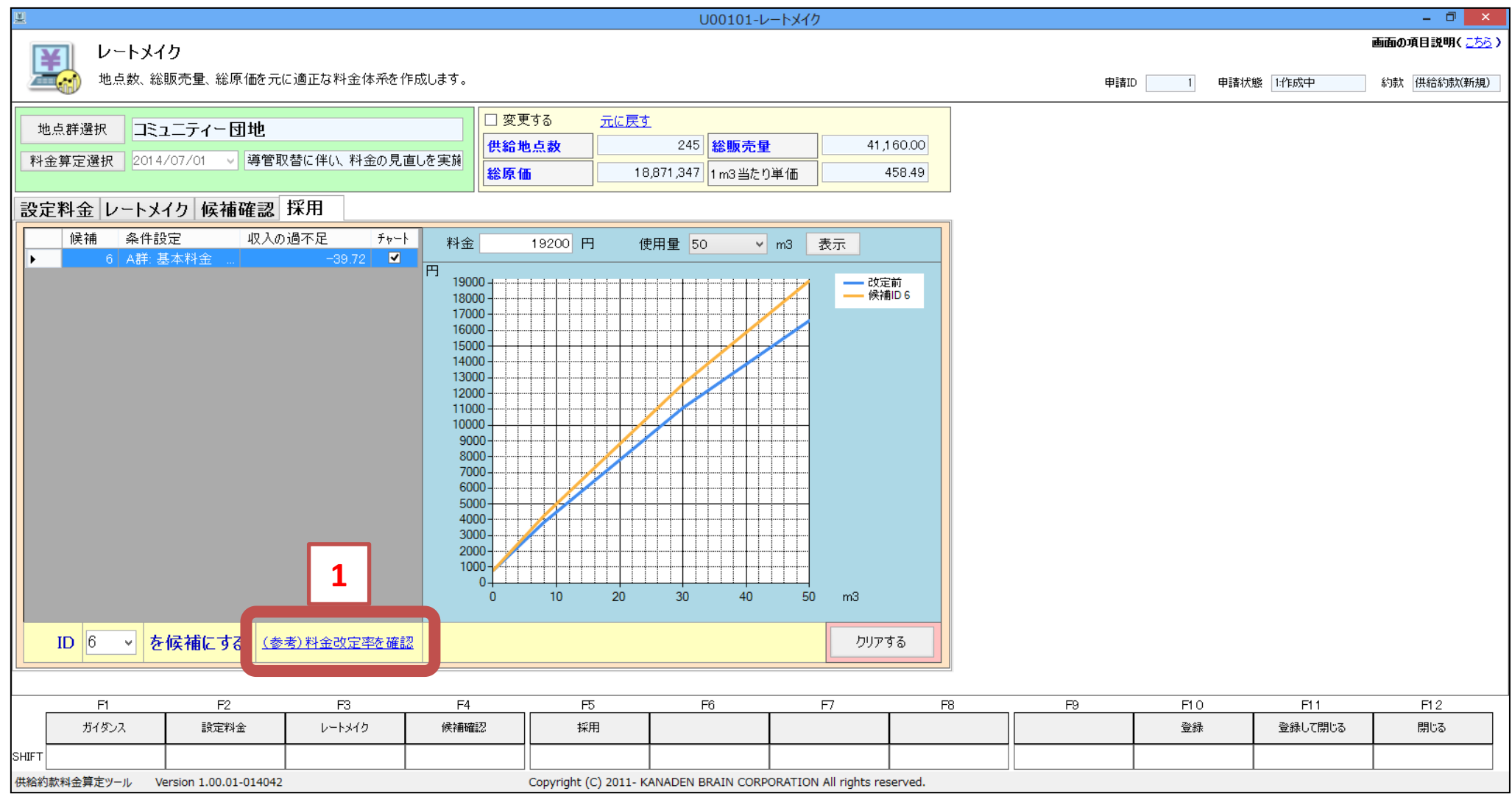

※基本料金と単位料金のバランスを確認します。 ※料金改定率を確認します。

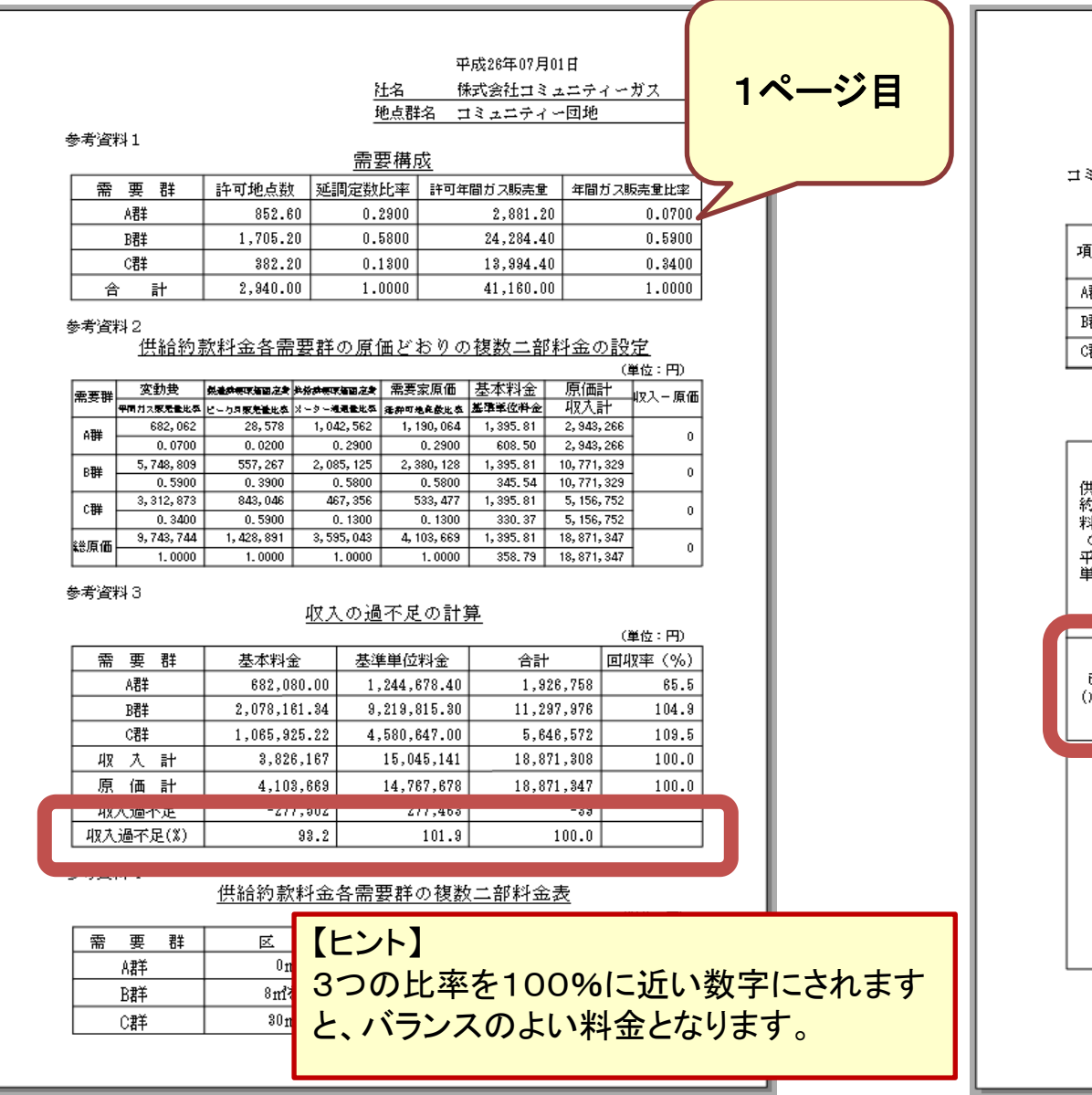

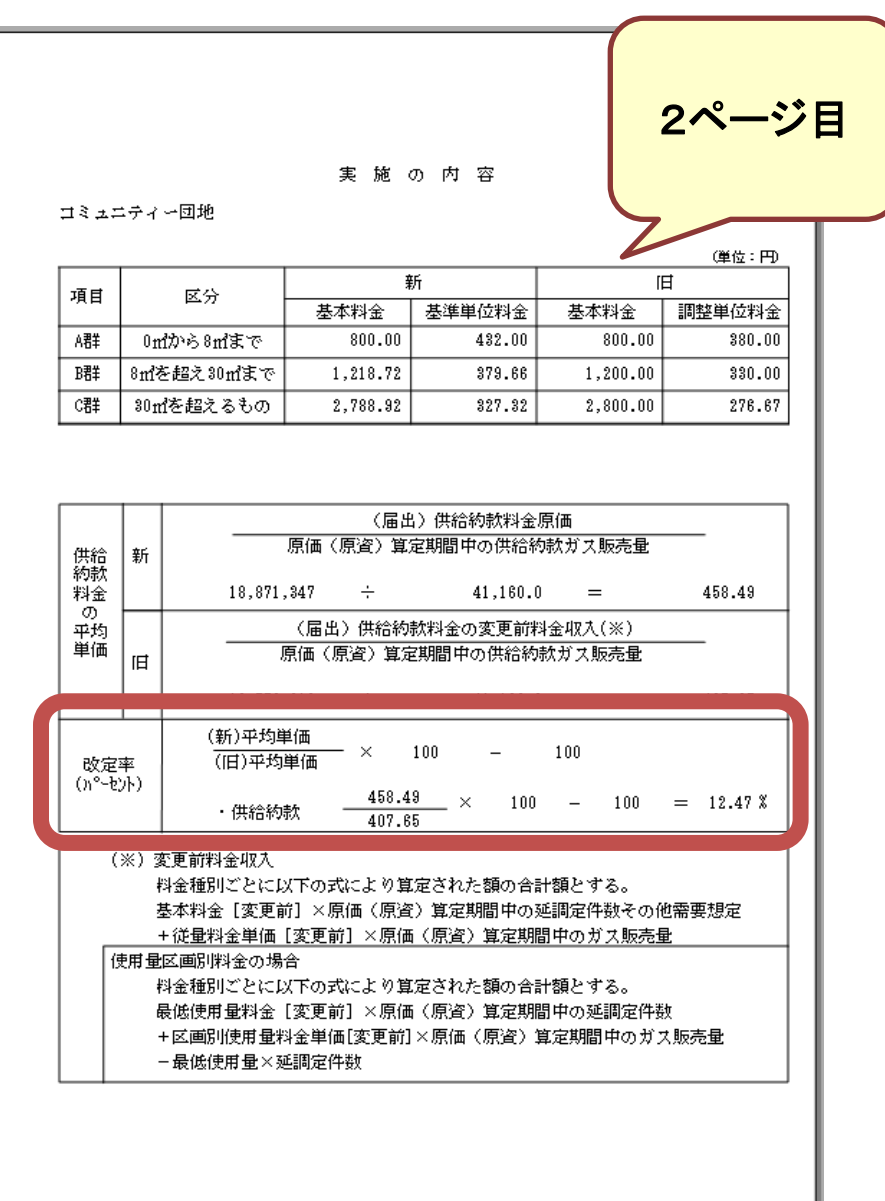

# ※採用する料金(ID)を選択し、『F11:登録して閉じる』ボタンをクリックします。

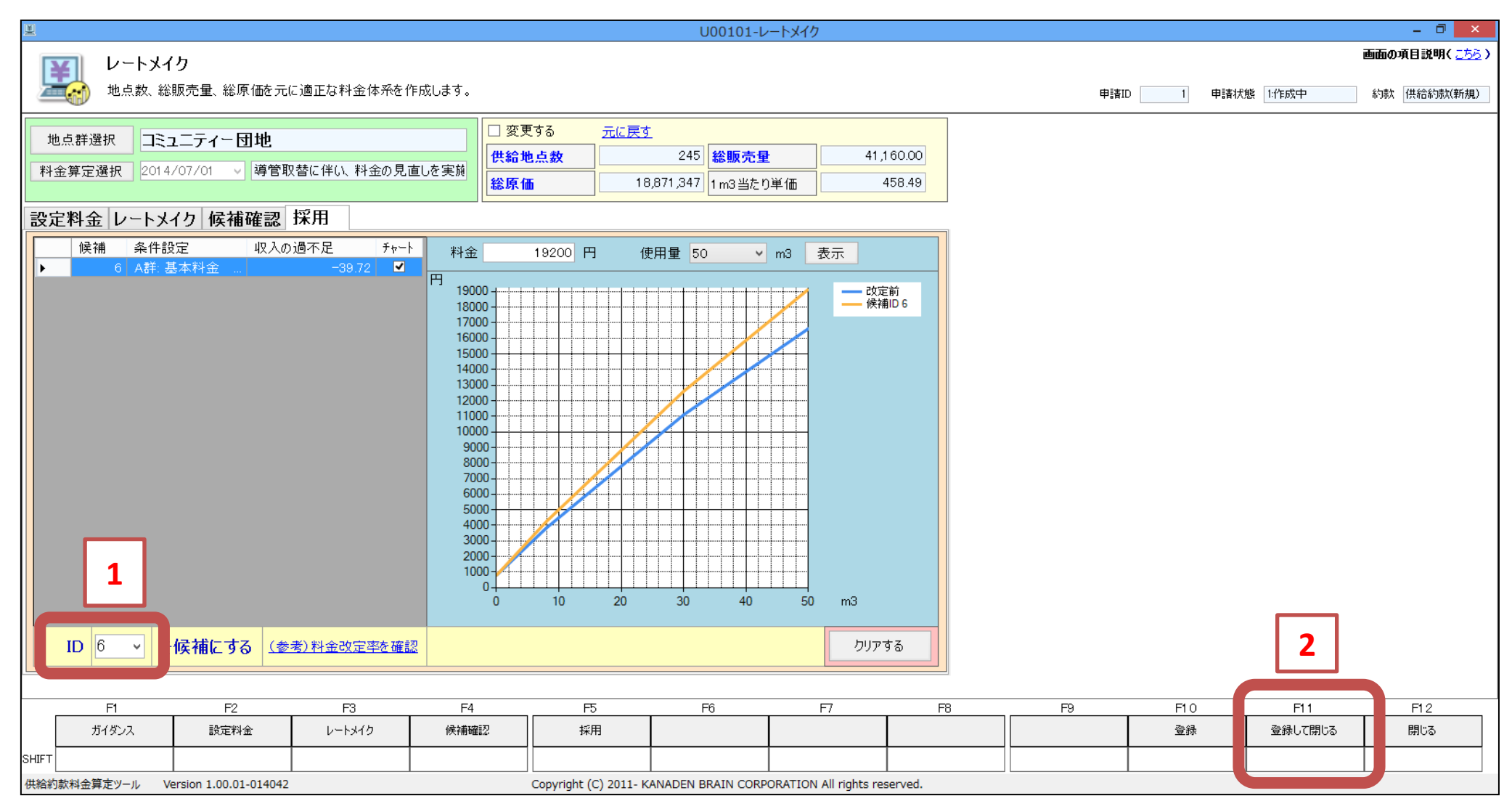

●書類を作成します。

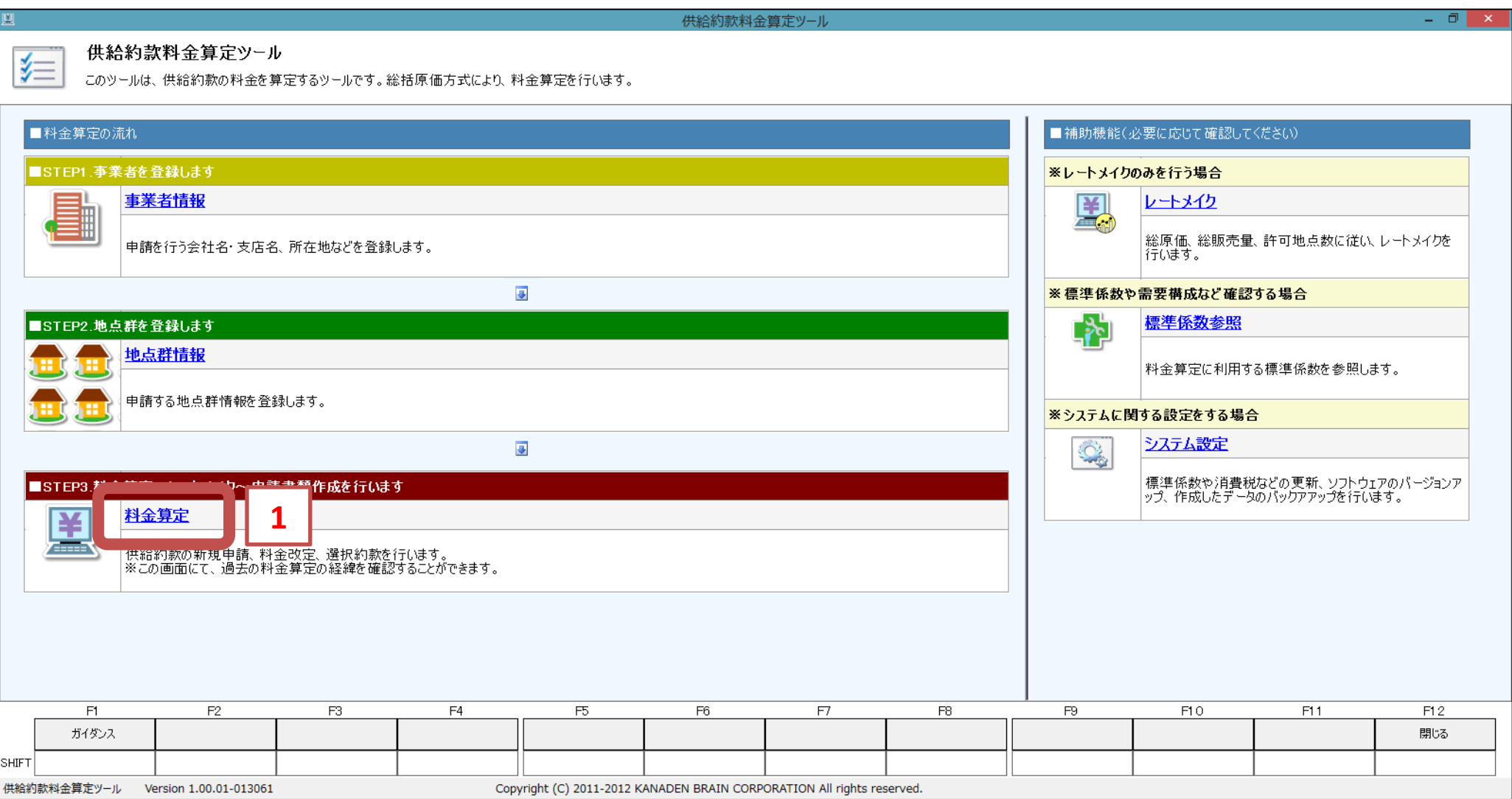

※料金改定する地点群を選択し、『F7:新規申請』ボタンをクリックします。

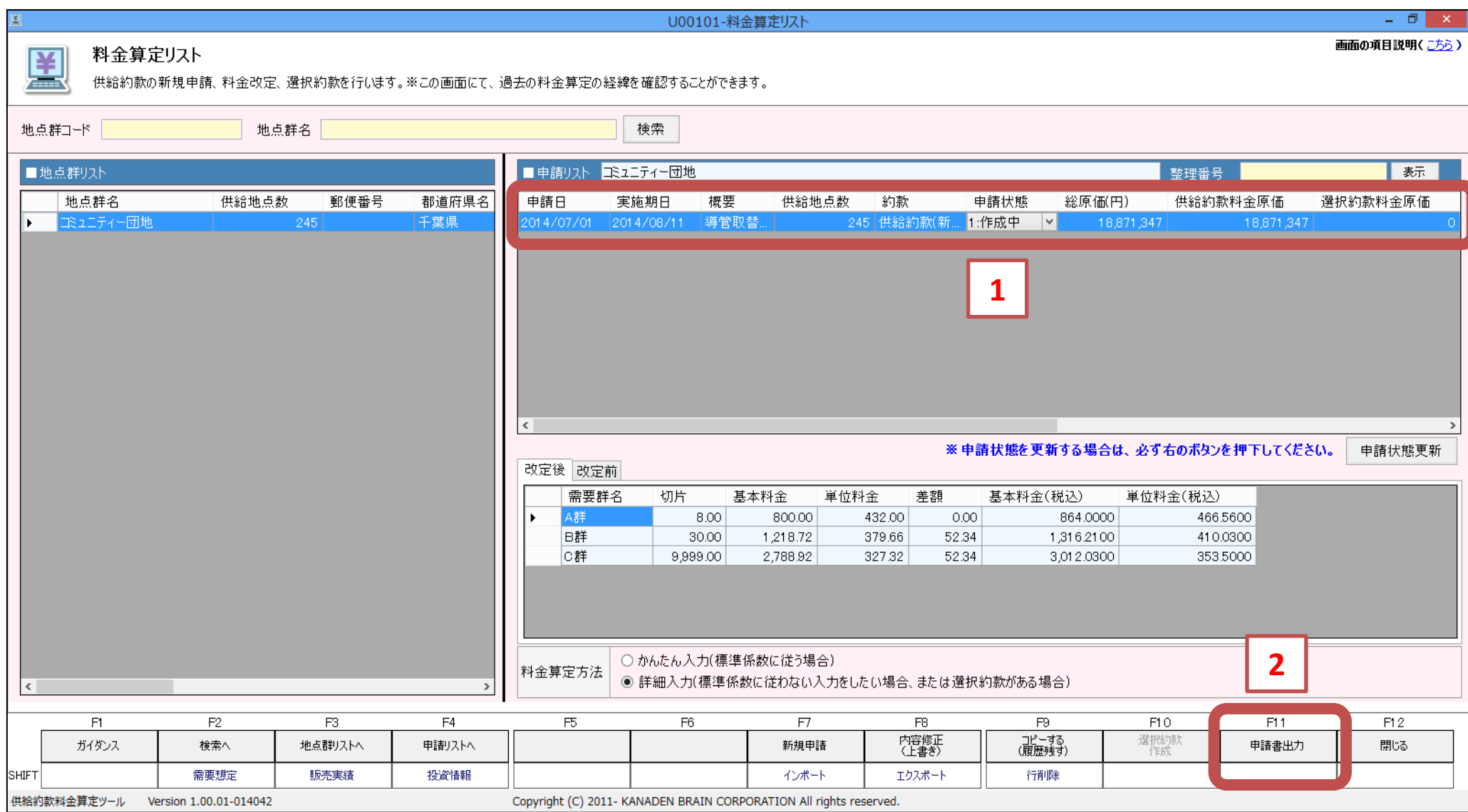

※書類区分で「申請書類」を選択します。

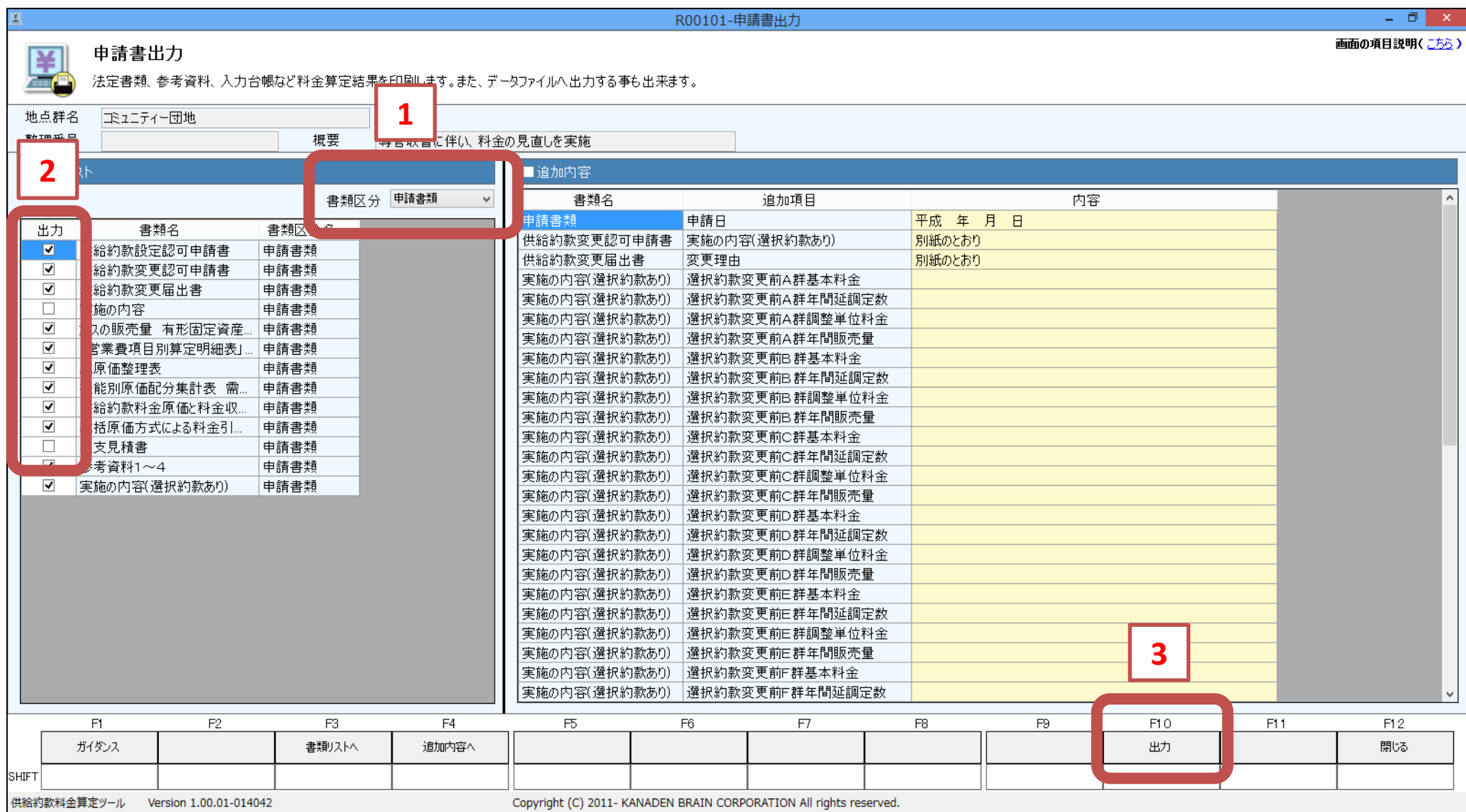

※必要な書類の一覧

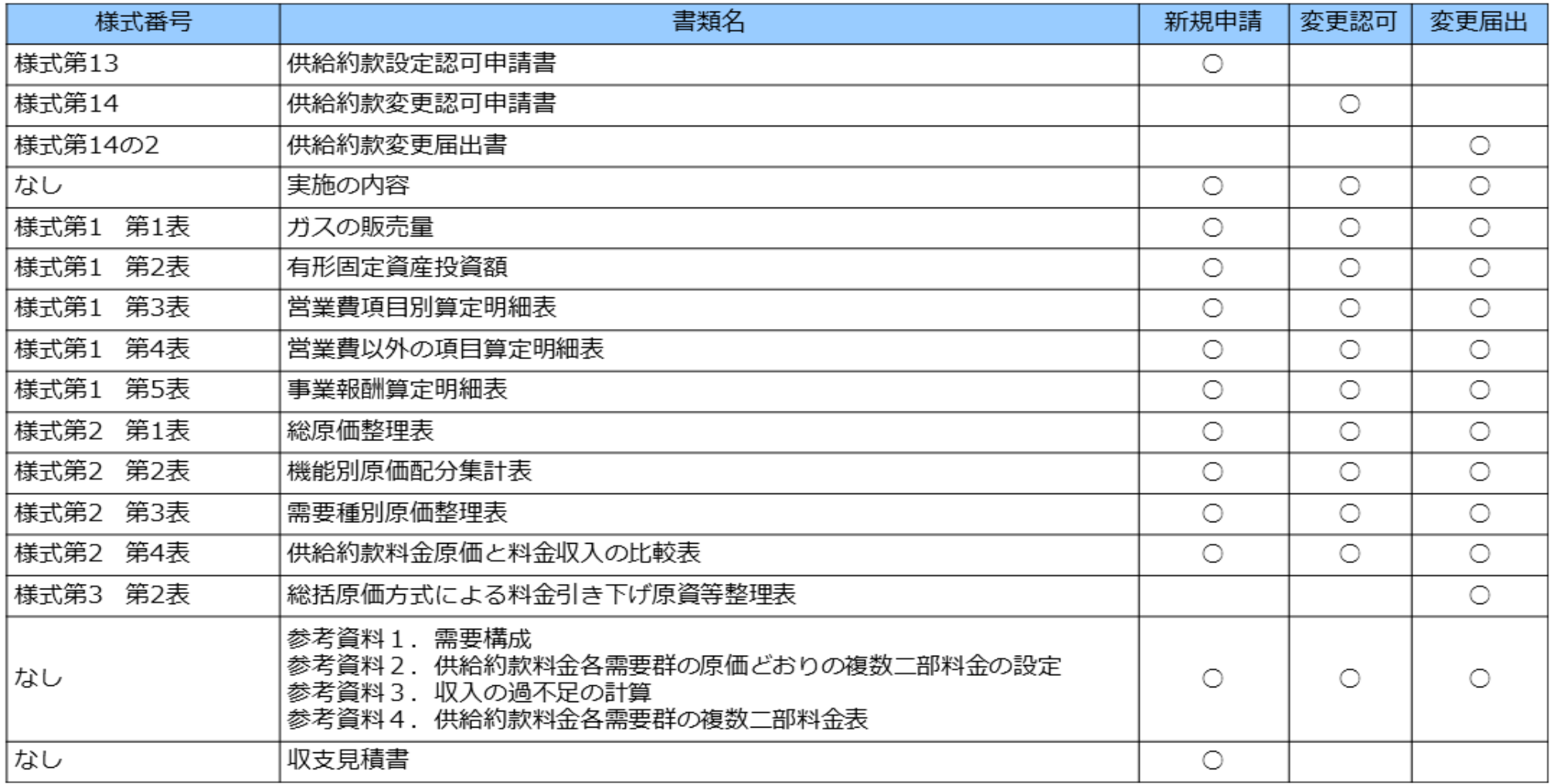

※印刷(1)及びファイル出力(2)します。

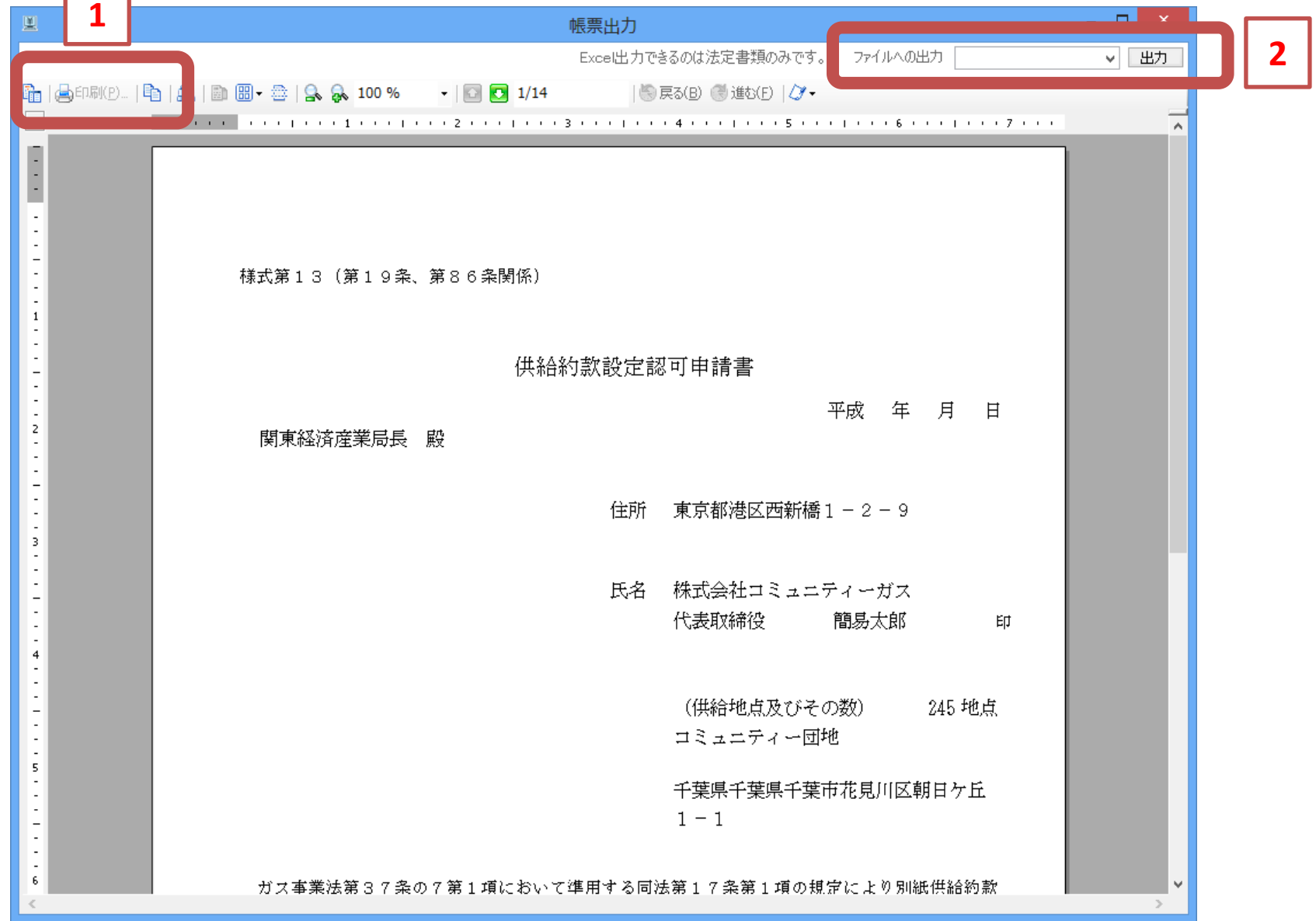

※補足資料を出力します。

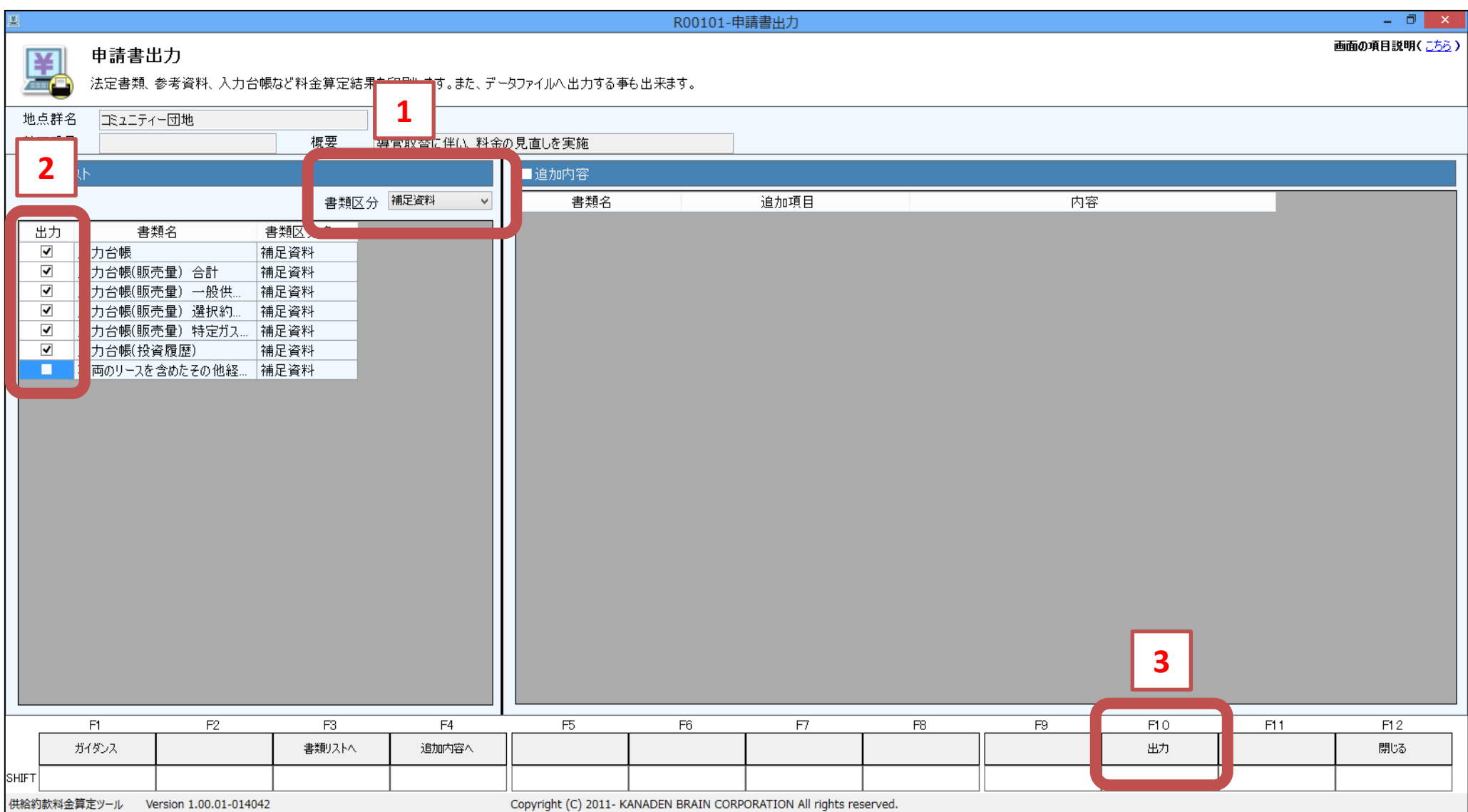

※印刷(1)及びファイル出力(2)します。

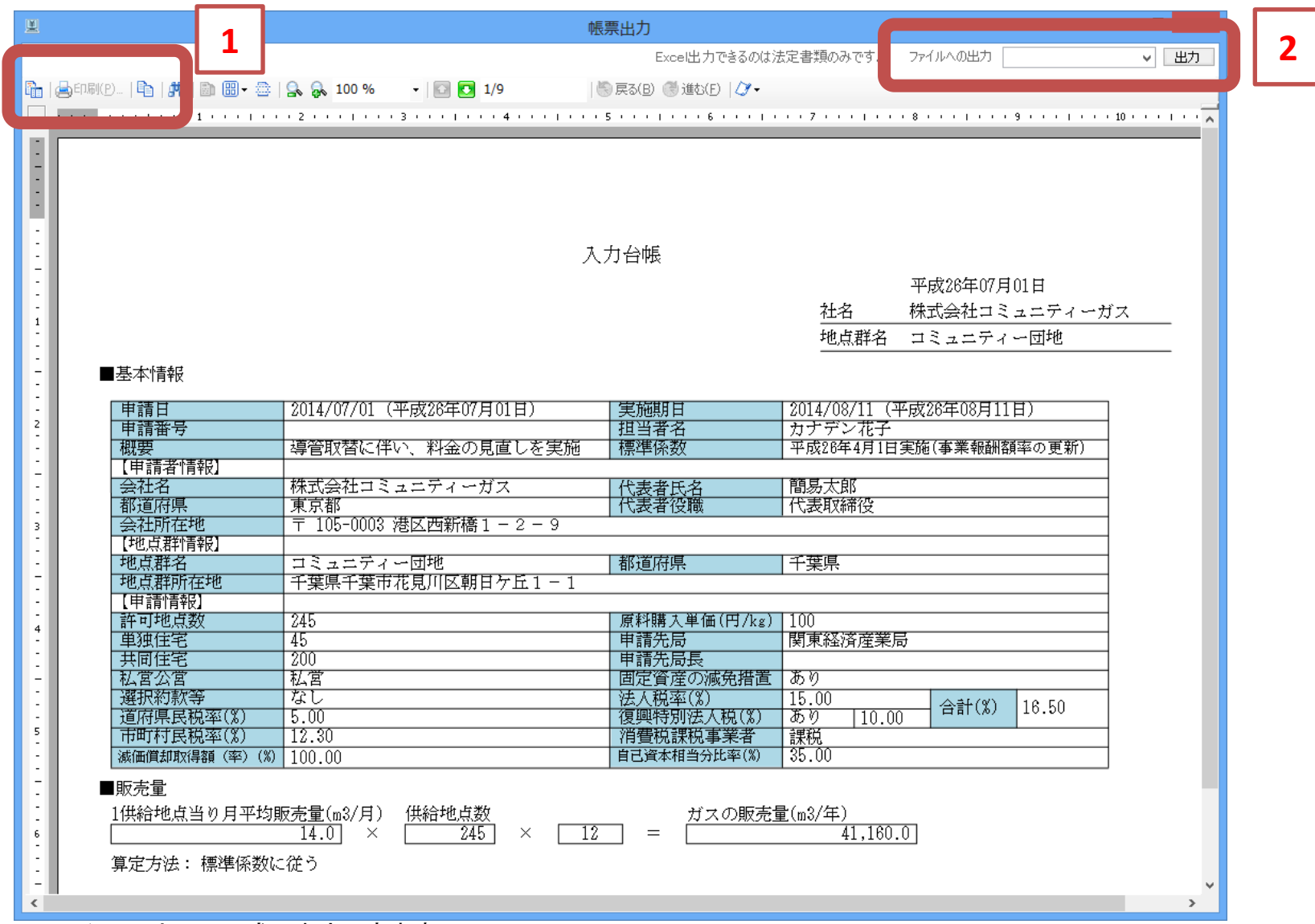

・ファイルへはPDF形式で出力できます。

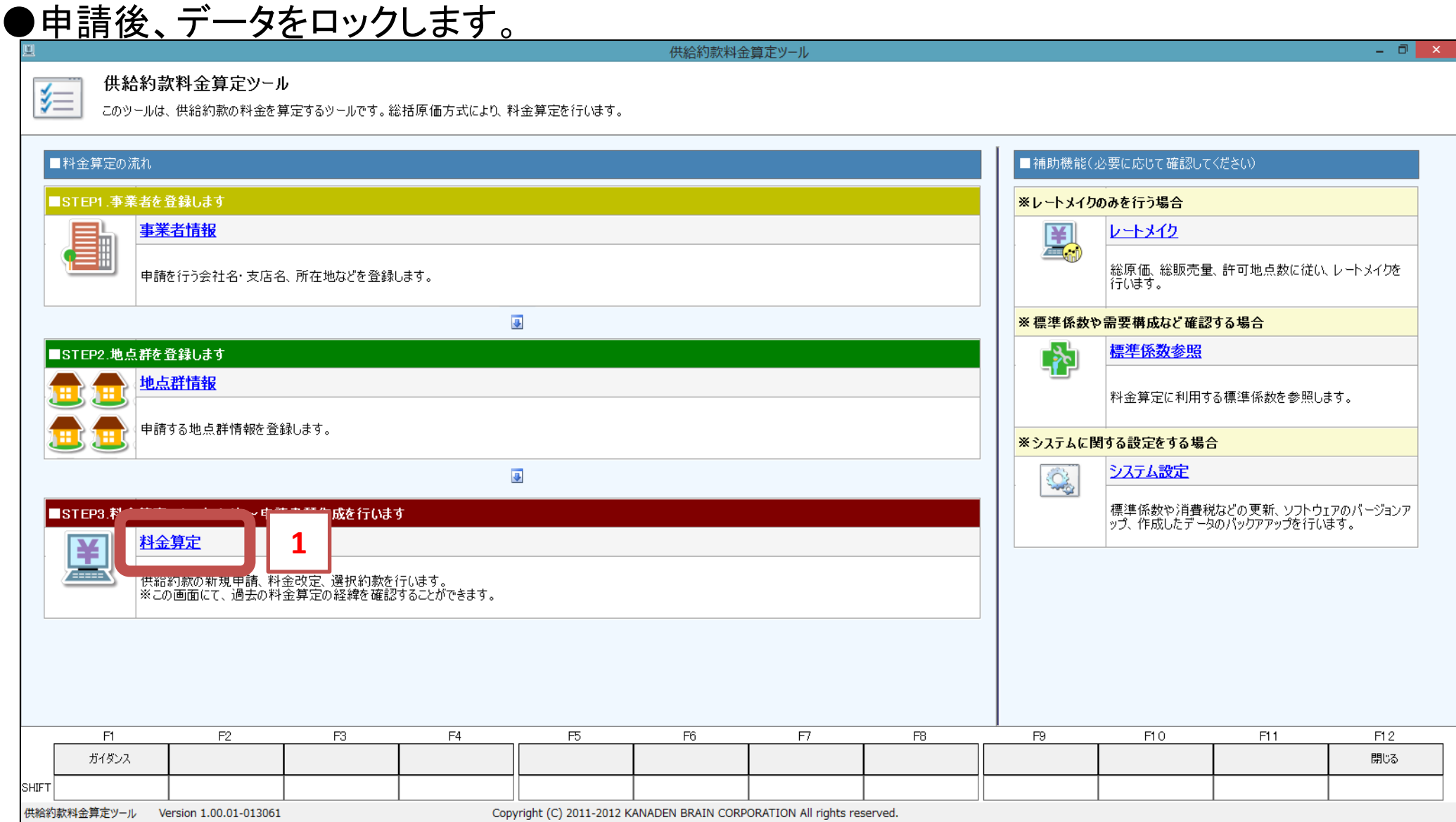

#### ※申請状態を「認可済」として、『申請状態更新』ボタンをクリックします。これでデータの変更ができなく なります。

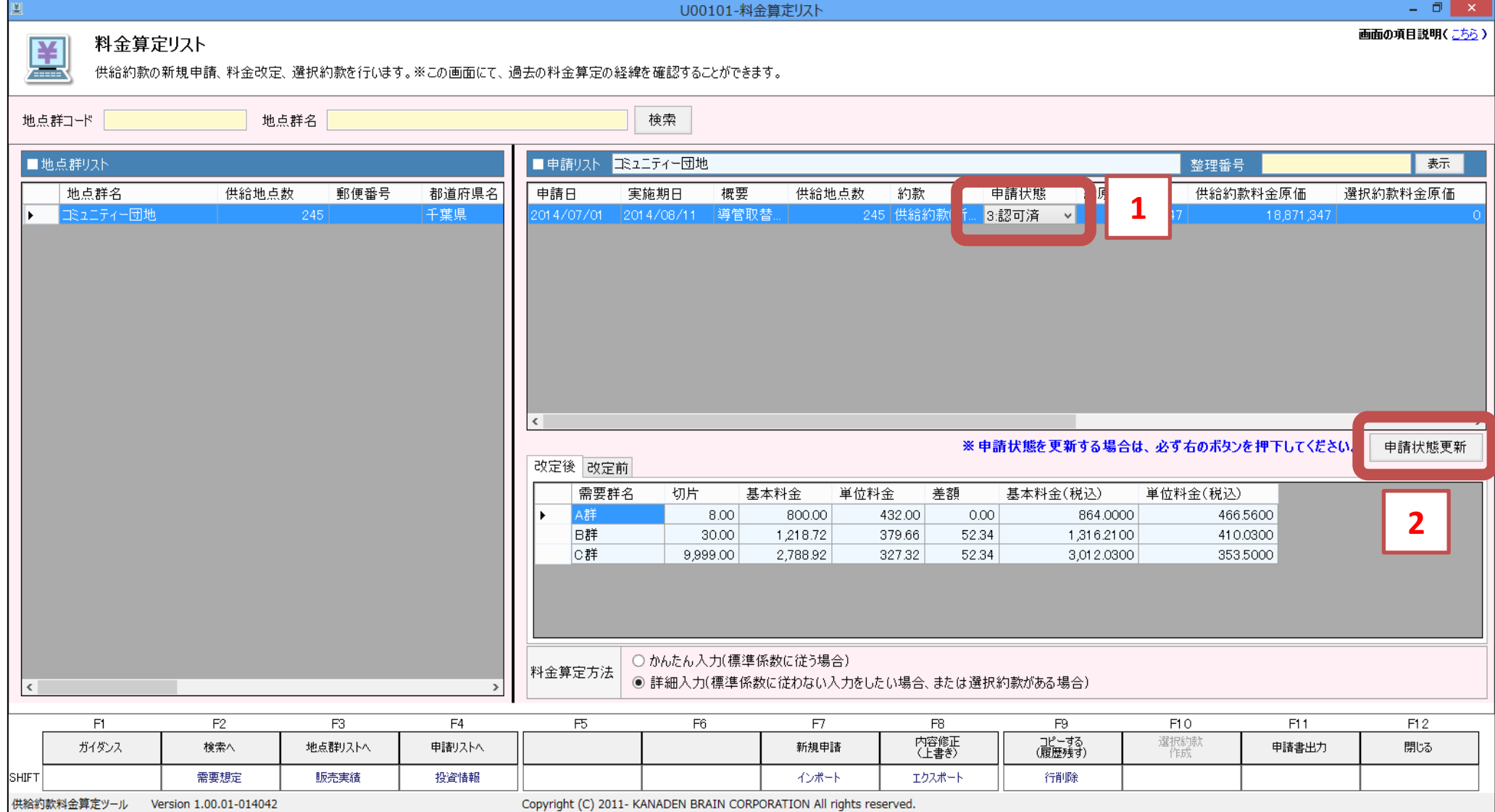

・修正するときは「作成中」に戻してください。